Dell Update Package バージョン 7.2 ユーザーズガイド

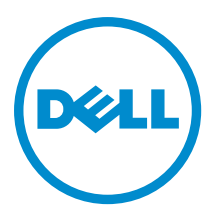

## <span id="page-1-0"></span>メモ、注意、警告 ■ メモ: コンピュータを使いやすくするための重要な情報を説明しています。 注意: ハードウェアの損傷やデータの損失の可能性を示し、その問題を回避するための方法を説明してい ます。 警告: 物的損害、けが、または死亡の原因となる可能性があることを示しています。

#### **©** 2012 Dell Inc.

本書に使用されている商標: Dell™、Dell のロゴ、Dell Boomi™、Dell Precision™、OptiPlex™、Latitude™、PowerEdge™、PowerVault™、 PowerConnect™、OpenManage™、EqualLogic™、Compellent™、KACE™、FlexAddress™、Force10™ および Vostro™ は Dell Inc. の商標で す。Intel®、Pentium®、Xeon®、Core® および Celeron® は米国およびその他の国における Intel Corporation の登録商標です。 AMD® は Advanced Micro Devices, Inc. の登録商標、AMD Opteron™、AMD Phenom™ および AMD Sempron™ は同社の商標です。 Microsoft®、Windows®、Windows Server®、Internet Explorer®、MS-DOS®、Windows Vista® および Active Directory® は米国お よび/またはその他の国における Microsoft Corporation の商標または登録商標です。Red Hat® および Red Hat® Enterprise Linux ®は米国および / またはその他の国における Red Hat, Inc. の登録商標です。Novell® および SUSE® は米国およ びその他の国における Novell, Inc. の登録商標です。Oracle® は Oracle Corporation またはその関連会社、もしくはその両者の 登録商標です。Citrix®、Xen®、XenServer® および XenMotion® は米国および / またはその他の国における Citrix Systems, Inc. の登録商標または商標です。VMware®、Virtual SMP®、vMotion®、vCenter® および vSphere® は米国またはその他の国におけ る VMware, Inc. の登録商標または商標です。IBM® は International Business Machines Corporation の登録商標です。

2012 - 12

Rev. A00

# 目次

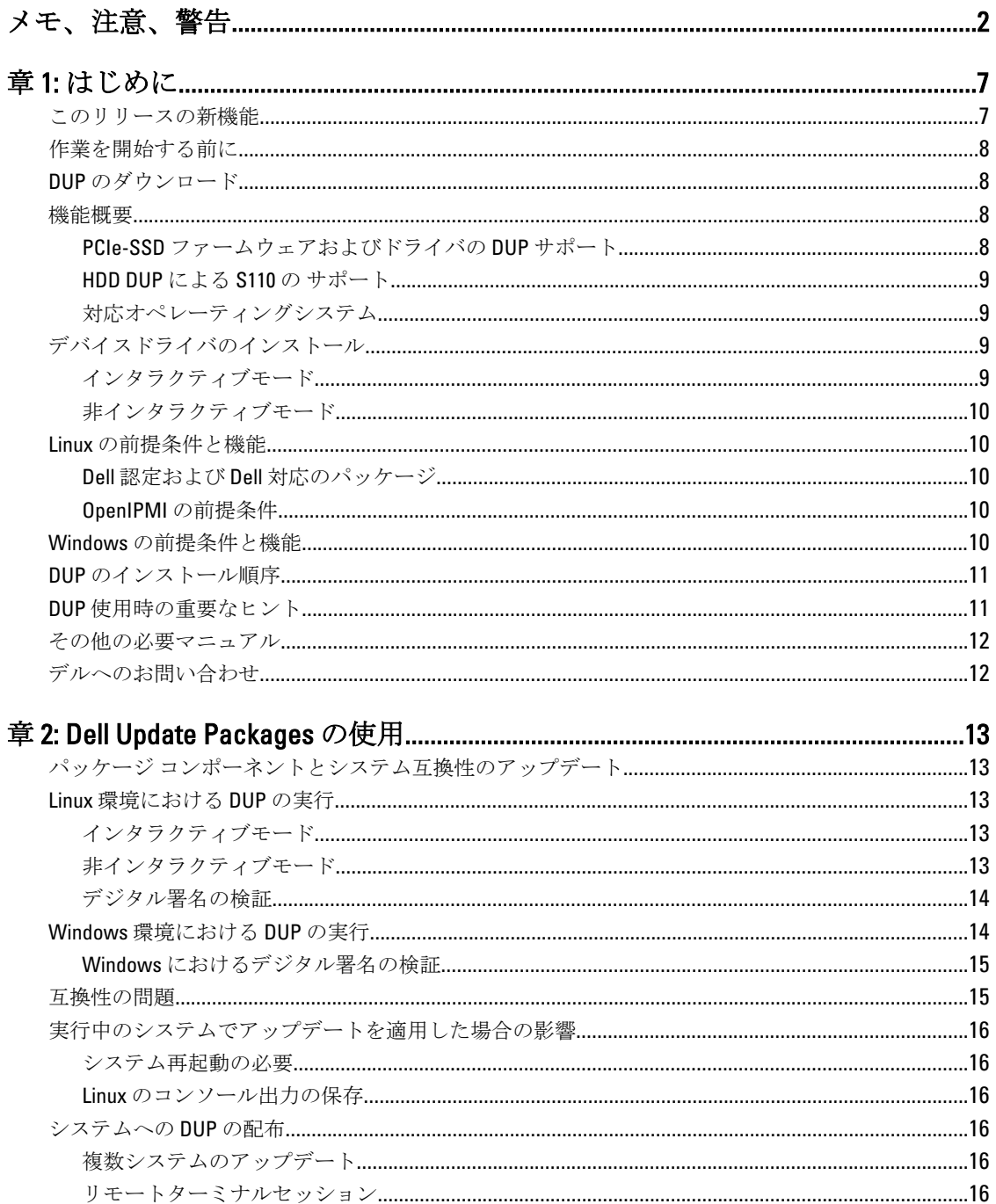

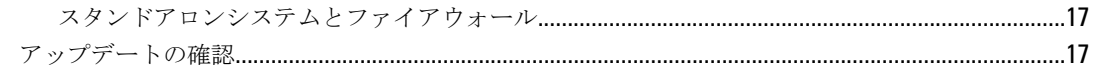

# 章 3: Dell Linux オンラインリポジトリを使用した BIOS およびファームウェ<br>アアップデートの実行

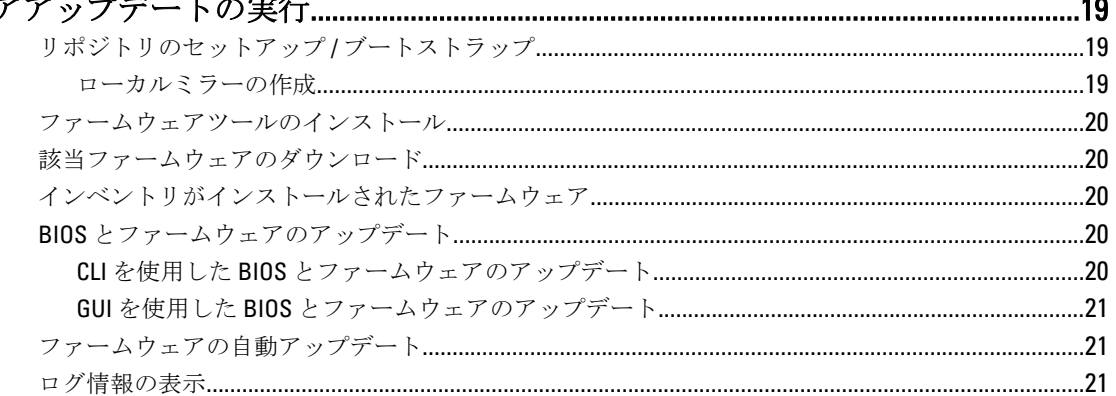

## 章 4: Lifecycle Controller 対応サーバーにおけるアップデートとロールバック....23

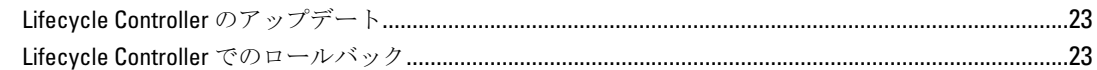

## 

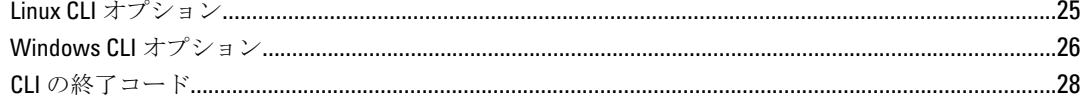

## 

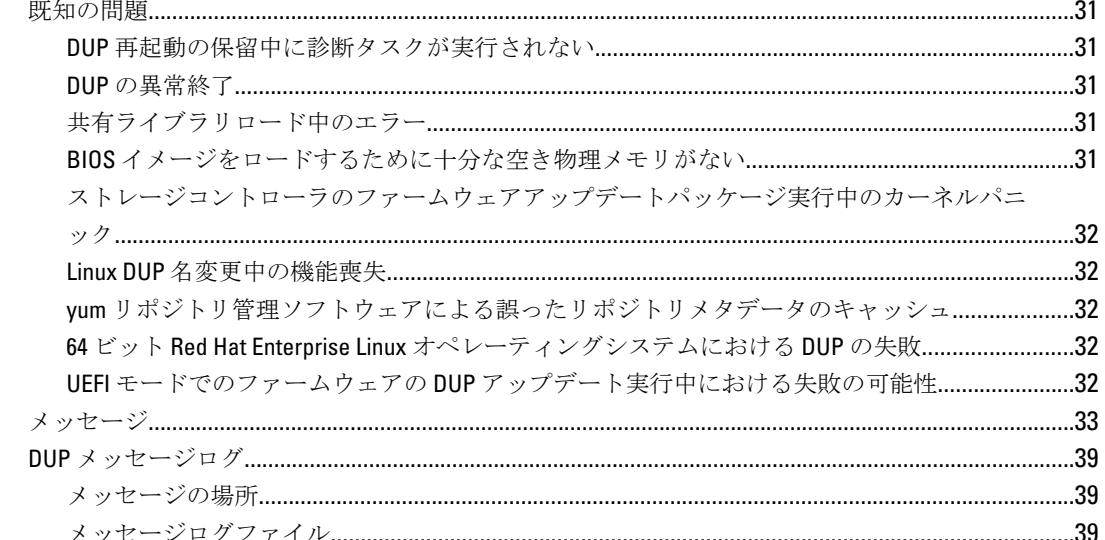

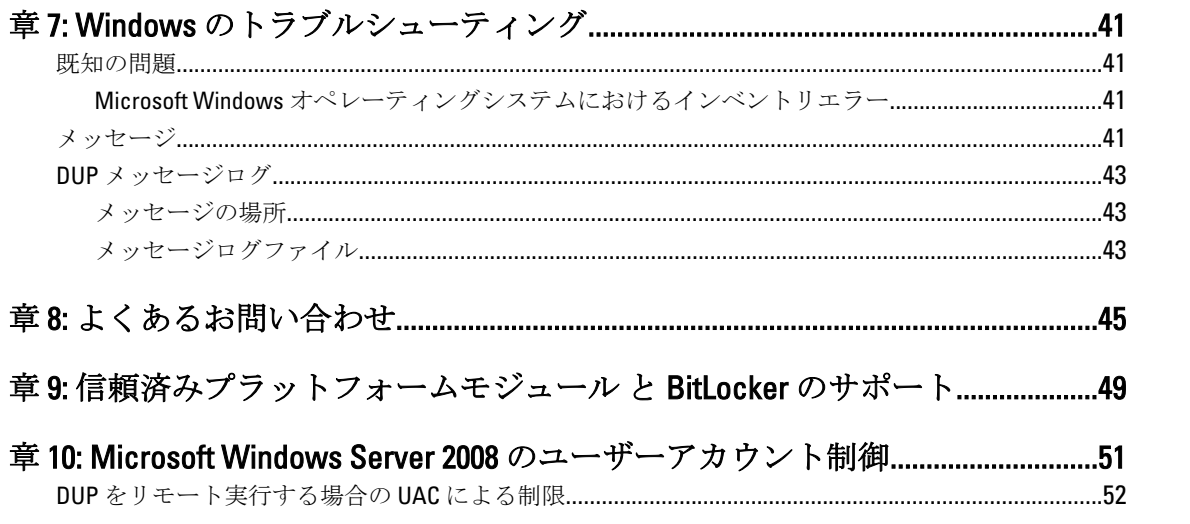

# <span id="page-6-0"></span>はじめに

Dell Update Package (DUP) は、システム上にある単一のソフトウェア要素をアップデートする、標準パッケ ージフォーマットでの自己完結型実行ファイルです。

DUP は次のソフトウェアコンポーネントに対して利用できます。

- System BIOS(システム BIOS)
- システムファームウェア。Embedded Server Management (ESM) ファームウェアとも呼ばれます。
- ネットワークファームウェアとドライバ
- Remote Access Controller (RAC) ファームウェア
- RAID コントローラファームウェアおよびデバイスドライバ
- SWRAID 3.0 (S110) ドライバ

DUP を使用すると、システム管理者は様々なシステムコンポーネントを同時にアップデートし、類似した複 数 Dell システムの一式にスクリプトを適用して、システムコンポーネントを同じバージョンレベルにするこ とができます。

DUP を使用では、次の操作が可能です。

- インタラクティブなコマンドラインインタフェース(CLI)を使用して、個別のアップデートをシステ ムに適用。
- インタラクティブおよび非インタラクティブモードでデバイスドライバをインストール。
- CLI 機能を使用して記述した非インタラクティブコマンドから成るスクリプトを使用して、システム に複数のアップデートを実行。
- オペレーティングシステムのスケジュール機能とソフトウェア配布ユーティリティを活用して、任意 数のシステムにリモートでアップデートを適用。

## このリリースの新機能

- 次の HDD をはじめとする新規 HDD サポートが追加されました。
	- Hitachi Mars K ファームウェア M2D4
	- Hitachi Cobra E ファームウェア N2B4
	- Toshiba Mustang ファームウェア DCAA
	- Toshiba AL12SX ファームウェア DB04
	- Toshiba AL12SE ファームウェア DA09
	- Western Digital Sirius ファームウェア D1S4
- Dell Update Package と Microsoft Windows Server 2012 クラスタ対応更新を統合することによる Dell サー バーのアップデート。詳細については、http://en.community.dell.com/techcenter/extras/m/white\_papers/ 20217029.aspx を参照してください。

1

## <span id="page-7-0"></span>作業を開始する前に

DUP をインストールして使用する前に、次を確認してください。

- システムとオペレーティングシステムが DUP によってサポートされていること。詳細については、 「[対応オペレーティングシステム」](#page-8-0)を参照してください。
- 管理者権限を所持していること。

## DUP のダウンロード

Ø

DUP は、support.dell.com からダウンロードできます。

メモ: DUP は、Catalog.xml (Windows と Linux DUP 両方についての情報を含む)および DellSoftwareBundleReport.html ファイルと共に、『Dell OpenManage Server Update Utility DVD』のリポジトリ フォルダからも使用できます。

support.dell.com から DUP をダウンロードするには、次の手順を実行します。

- 1. support.dell.com にログインして、Enterprise IT のサポートを選択します。
- 2. ドライバおよびダウンロード を選択します。
- 3. サービスタグを入力するか、製品モデルを選択します。
	- メモ: サービスタグを入力した場合は、製品シリーズや製品ラインなどを選択する必要はありませ  $h_{\circ}$
- 4. 製品シリーズと製品ラインを選択します。
- 5. お使いのオペレーティングシステム、言語、カテゴリ、およびアップデートの重要度を選択します。 該当するアップデートのリストが表示されます。
- 6. ダウンロード をクリックします。
- 7. 画面の指示に従って、ファイルのダウンロードを完了します。

**メモ: File Title** 列で DUP のファイル形式を選択し、クリックすることで、異なるファイル形式でのダウン ロードも可能です。複数のファイルタイプをダウンロードする場合は、1 つずつダウンロードする必要 があります。

メモ: Dell Repository Manager を使用して DUP または複数の DUP のグループをダウンロードすることも できます。詳細については DRM ユーザーズガイドを参照してください。

## 機能概要

本項では、Dell Update Package (DUP)でサポートされる機能を簡潔に説明します。

### PCIe-SSD ファームウェアおよびドライバの DUP サポート

Dell PowerEdge Express Flash Peripheral Component Interconnect Express(PCIe)ソリッドステートデバイス (SSD)は、低遅延で、1秒あたりの入出力速度(IOPS)が高く、エンタープライズクラスストレージの信頼 性と保守性が必要なソリューションのために設計された、高性能ストレージデバイスです。Dell PowerEdge Express Flash PCIe SSD は、高速 PCIe 2.0 準拠のインタフェースを備えた Single Level Cell(SLC)NAND フラッシ ュテクノロジーをベースにしています。高速 PCIe 2.0 準拠のインタフェースは、I/O バウンドソリューション のパフォーマンス向上に役立ちます。

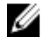

メモ: PCIe-SSD デバイスのファームウェアアップデートは RHEL5\_x64 および SLES10\_x64 ビットオペレー ティングシステムではサポートされません。

### <span id="page-8-0"></span>HDD DUP による S110 の サポート

オンライン FW アップデートをサポートする HDD は、H200、H300、SAS5、SAS6、PERC5、PERC6、H7xx、およ び H8xx サーバーに接続されたときにアップデートすることができました。新しい機能では、オンライン FW アップデートをサポートする HDD は S110 に接続されたときにもアップデートが可能になりました。

### 対応オペレーティングシステム

Windows

- Microsoft Windows Server 2008 Standard、Enterprise、Datacenter、および Foundation x64 Edition
- Microsoft Windows Server 2008 SP2 Standard、Enterprise、および Datacenter x86 Edition
- Microsoft Windows Server 2008 SP2 Standard、Enterprise、および Datacenter x64 Edition
- Microsoft Windows Server 2008 R2 Standard、Enterprise、および Datacenter x64 Edition (SP 1)
- Microsoft Windows Server 2008 R2 SP1 HPC Edition
- Microsoft Windows Server 2008 R2 Standard、Enterprise、および Datacenter x64 Edition (SP 2)
- Microsoft Windows Server 2008 Core Standard、Enterprise、および Datacenter x64 Edition (SP 2)
- Microsoft Windows Essential Business Server 2008 Standard および Premium x64 Edition (SP2)
- Microsoft Windows Small Business Server 2011 Standard および Premium Edition
- Microsoft Windows Storage Server 2003 R2 Express、Workgroup、Standard、および Enterprise Edition
- Microsoft Windows Small Business Server 2011 Essentials
- Microsoft Windows Storage Server 2008 Basic、Workgroup、Standard、および Enterprise Edition
- Microsoft Hyper-V R2 および Hyper-V 役割搭載 Windows Server 2008 R2

Linux

- Red Hat Enterprise Linux 5.3 x86
- Red Hat Enterprise Linux Server 5 x86\_64
- Red Hat Enterprise Linux 6.3  $\overline{y}$   $\overline{y}$  (64 ビット)
- SUSE Linux Enterprise Server 10 SP4 x86\_64
- SUSE Linux Enterprise Server 11 SP2 x86\_64
- VMware ESX Server バージョン 4.1 アップデート 3
- Citrix Xen Server 6.1

## デバイスドライバのインストール

DUP は BIOS、ファームウェア、ドライバ、およびアプリケーションをアップデートします。システムにデバ イスドライバがない場合は、DUP でドライバを新しくインストールすることができます。ドライバのインス トールは、サポートされているハードウェアが存在している場合にのみ可能です。

### インタラクティブモード

インタラクティブモードでは、新規インストールが適切可能な場合、 DUP がドライバをインストールするた めのメッセージをパッケージのバージョンとともに表示します。パッケージをインストールするには Yes (はい)をクリックします。インストールの結果は「DUP [メッセージログ](#page-38-0)」に記録されます。

### <span id="page-9-0"></span>非インタラクティブモード

新規インストールが適用可能な場合、DUP を /s スイッチで実行することにより、ドライバがインストールさ れます。

たとえば、packagename.exe /s と packagename.exe /s /r は、ドライバ DUP の新規インストールを実行します。

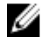

メモ: ドライバ DUP の中には新規インストールをサポートしないものもあります。新規インストールを サポートしないドライバのリストについては、 Microsoft Windows オペレーティングシステム用 Dell Update Packagesの readme ファイルを参照してください。

## Linux の前提条件と機能

本項では Linux オペレーティングシステムの前提条件と機能のすべてを一覧表示します。

### Dell 認定および Dell 対応のパッケージ

DUP をインストールする前に、オンラインおよびダウンロードしたパッケージで提供されている情報をお読 みください。選択したアップデートがシステムに必要かつ適切であることを確認してください。また、次の 手順のいずれかまたはすべてを行う必要がある場合があります。

- パッケージのファイル名に実行可能権限を追加します。コマンド chmod +x packagename.bin を を入 力してください。
- パッケージがアップデートを実行するための前提条件を満たしていることを確認します。確認を行 うには、コマンド ./packagename.bin -c を入力してください。
- 次にあるアップデートを実行するための方法のいずれかを使用してください。最初の方法はシング ルアップデートと呼ばれる方法です。この方法では、コマンドラインからインタラクティブモード で DUP を 実行 してアップデートを行います。もう 1 つの方法はスクリプトと呼ばれる方法です。こ の方法は、1 つまたは複数のアップデートを非インタラクティブモードでスクリプトから実行する場 合に使用します。

### OpenIPMI の前提条件

特定の DUP では、システムへの最新 OpenIPMI Linux デバイスドライバのインストールが必要である場合があ ります。インストール中に最新のドライバを取得するプロンプトが表示された場合は、 dell.com/support/ manuals を参照するか、Linux サポートサイトから最新のドライバをダウンロードしてください。

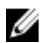

メモ: Dell 提供の埋め込み Linux 環境と、カスタマイズされた埋め込み Linux 環境で DUP を実行する場合 の依存性と情報、および必要なファイルやツールに関する情報は、dell.com/support/manuals で『Dell OpenManage Deployment Toolkit ユーザーズガイド』を参照してください。

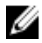

■ メモ: 必要な最小カーネルバージョンは 2.6.9-42 です。

## Windows の前提条件と機能

DUP をインストールする前に、オンラインおよびダウンロードしたパッケージで提供されている情報をお読 みください。選択したアップデートがシステムに必要かつ適切であることを確認してください。また、次の 手順のいずれかまたはすべてを行う必要がある場合があります。

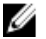

**ターメモ:**ターゲットシステムで DUP Check (チェック)オプションを実行し、システムがアップデートを実 行するための前提条件を満たしていることを確認します。CLI からチェックを実行するには、次のコマ ンドを入力してください。

#### パッケージ名.exe /c /s

<span id="page-10-0"></span>GUI からチェックを実行するには、次の手順に従ってください。

- 1. ダウンロードした DUP の .exe ファイルをダブルクリックします。
- 2. GUI のスクロールするテキストウィンドウで、アップデートについての情報を読みます。 CLI または GUI のどちらかからチェックオプションを実行した後で、ログ結果を表示できます。DUP 7.2 フレームワークより以前の旧バージョンのログファイル用デフォルトパスは%SystemDrive%\dell \updatepackage\log で、

DUP 7.2 フレームワーク以降のログファイル用パスは次の通りです。

Windows2003 : %SystemDrive%\Documents and Settings\All Users\Application Data\Dell\UpdatePackage\log

Windows 2008 および 2012 : %SystemDrive%\Program Data\Dell\UpdatePackage\log

- 3. ターゲットシステムが互換性の要件を満たしているかどうかを判断します。
- 4. 詳細は、『Dell OpenManage レガシー互換性ガイド』、『システムソフトウェアサポートマトリックス』、 および「[その他の必要マニュアル」](#page-11-0)を参照してください。
- 5. アップデートを実行するためのディレクトリ構造を作成します。
- 6. アップデートを実行する方式を判断します。最初の方法はシングルアップデート方式です。この方法 では、コマンドラインからインタラクティブモードで DUP を実行してアップデートを行います。もう 1 つの方法はスクリプト方式です。この方法は、1 つまたは複数のアップデートを非インタラクティブモ ードでスクリプトから実行する場合に使用します。

メモ: Windows 用の DUP は、『Dell OpenManage Server Update Utility』DVD のリポジトリにも含まれていま す。この DVD には、Dell システム用の最新 BIOS、ドライバ、ファームウェアコンポーネントが含まれて います.

## DUP のインストール順序

複数の DUP をインストールする場合は、再起動が必要なアップデートを一番最後にインストールしてくださ い。推奨されるインストール順序は、次の表を参照してください。

表 1. アップデートパッケージ:推奨インストール順序

| インストール順序                 | システムソフトウェアコンポーネント    |
|--------------------------|----------------------|
|                          | デバイスドライバ             |
| $\overline{\phantom{a}}$ | デバイスファームウェア          |
| -3                       | ESM ファームウェア          |
| 4                        | Lifecycle Controller |
| 5                        | <b>BIOS</b>          |

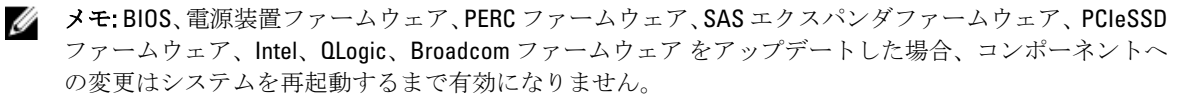

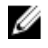

**メモ:1回の再起動で済むように、BIOS アップデートの前に ESM ファームウェアのアップデートをイン** ストールする必要があります。

## DUP 使用時の重要なヒント

- アップデートを行う前に、修復ディスクを用意してください。
- 問題が発生した場合にバックアッププランがあるように、現在インストールされているバージョンの ドライバ、BIOS、ファームウェアをダウンロードします。
- <span id="page-11-0"></span>• オペレーティングシステムファイルまたはシステム構成ファイルのバックアップが、アップデートし ているシステムとは別のシステムに保存されてることを確認します。
- アップデートは、影響を受ける可能性のあるアプリケーションについての知識を持つシステム管理者 が計画し、実行するようにします。
- すべてのシステムをアップデートする前に、重要ではないシステムでアップグレードを実行してテス トしてください。
- DUP 実行中は、他のアプリケーションを実行しないでください。
- アップデートの進行中はシステムをシャットダウンしないでください。
- BIOS アップデートの後は、電源が中断されることなくシステムが再起動されるようにしてください。
- DUP 実行の進行中は、DUP の CLI の実行使用されているターミナルコンソールウィンドウを閉じない でください。

## その他の必要マニュアル

他のマニュアルにアクセスするには、dell.com/support/manuals にアクセスして製品を選択するか、『Dell Systems Management Tools and Documentation DVD』のダイレクトリンクを使用してください。

- Dell OpenManage『レガシー互換性ガイド』
	- メモ: DUP を実行するために、システムに Dell OpenManage Server Administrator をインストールす Ø る必要はありません。
- 『Dell OpenManage Server Update Utility ユーザーズガイド』
- 『Dell OpenManage Deployment Toolkit (DTK) ユーザーズガイド』
- 『Dell OpenManage IT Assistant ユーザーズガイド』
- 『Dell システムソフトウェアサポートマトリックス』
- 用語集
- 『Dell Repository Manager ユーザーズガイド』
- DKMS の Man ページ (linux.dell.com/dkms/manpage.html)

## デルへのお問い合わせ

メモ: お使いのコンピュータがインターネットに接続されていない場合は、購入時の納品書、出荷伝票、 Ø 請求書、またはデルの製品カタログで連絡先をご確認ください。

デルでは、オンラインまたは電話によるサポートとサービスのオプションを複数提供しています。サポート やサービスの提供状況は国や製品ごとに異なり、国 / 地域によってはご利用いただけないサービスもござい ます。デルのセールス、テクニカルサポート、またはカスタマーサービスへは、次の手順でお問い合わせい ただけます。

#### 1. www.dell.com/supportにアクセスします。

- 2. サポートカテゴリを選択します。
- 3. ページの上部にある「国/地域の選択」ドロップダウンメニューで、お住まいの国または地域を確認しま す。
- 4. 必要なサービスまたはサポートのリンクを選択します。

# <span id="page-12-0"></span>Dell Update Packages の使用

Dell では、システムにアップデートが必要かどうかを判断するために役立つさまざまな援助を提供していま す。DUP は dell.com/support/manuals からダウンロードできます。詳細については、「DUP [のダウンロード](#page-7-0)」を 参照してください。

<<br />
メモ: 現在、DUP は全デバイスタイプ対応ではありません。今後の DUP リリースで対応デバイスが追加 される予定です。

## パッケージ コンポーネントとシステム互換性のアップデー ト

DUP を実行して、その概要情報を読むことができます。この情報は、このアップデートがシステムおよび特 定の環境に適切であるかどうかの判断に役立てるために提供されます。

## Linux 環境における DUP の実行

コンソールから次の 2 つのモードで DUP を実行できます。

- インタラクティブモード
- 非インタラクティブモード

### インタラクティブモード

インタラクティブモードではユーザーがコマンドを発行し、インタフェースがコマンド実行の続行に対する 許可を求めるプロンプトを表示します。パッケージをインタラクティブに実行する場合、まずパッケージの リリースノートがスクロール可能なビューで表示されます。パッケージの実行を継続する前にリリースノー トを読むことができます。

DUP はターゲットシステムに接続されているローカルコンソールから実行、またはリモートシェル (sshな ど)を使用して管理者のワークステーションから実行できます。パッケージをターゲットシステムに配信し た後、管理者は作業ディレクトリから ./packagename.bin (packagename はパッケージのモデルとコンテンツ 固有の名前)と入力することによって、最も簡単な方法でパッケージを実行できます。この構文は .bin ファ イルに適切な許可が設定され、root権限を持つユーザーアカウントがアップデートを実行することを前提と しています。実行開始後、DUP は進行状況とステータスをコンソール (stdout) に返し、アクティビティを/ var/log/messages にログします。

### 非インタラクティブモード

非インタラクティブモードは複数のシステムに DUP を適用するスクリプトを実行する場合に必要になりま す。複数のシステムに DUP を適用する場合、ユーザーはスクリプトの実行中に Yes または No を入力するこ とはできません。スクリプトは -q オプションで非インタラクティブモードを指定します。、スクリプト作成 者は大抵、強制のための ‑f、および実行するアップデートタイプが再起動を必要とする場合には再起動のた めの ‑r をスクリプトに追加します。

<span id="page-13-0"></span>次のコマンド例では、コマンドはユーザー確認なしで BIOS DUP を適用し、最新の BIOS バージョンからのダ ウングレードの場合は実行を強制して、DUP 適用後にシステムを再起動します。このコマンドは DUP がシス テムおよびバージョン要件をすべて満たしている場合にのみ実行されます。

#### ./PE2850-ESM\_FRMW\_LX\_R92394.bin -q -f -r

コマンドラインインタフェース (CLI) についての詳細は、[「コマンドラインインタフェースリファレンス](#page-24-0)」 を参照してください。

### デジタル署名の検証

デジタル署名は、アップデートパッケージの署名主の身元を認証し、オリジナルコンテンツに変更が加えら れていないことを証明するために使用されます。DUP のデジタル署名は、認証のより信頼性が高い方法を提 供します。

デジタル署名を検証することで、オリジナルのアップデートパッケージを正しく受け取ったことが確認でき、 署名後に内容が変更されていないことが保証されます。

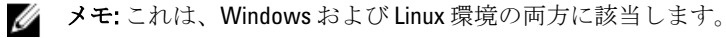

#### Linux におけるデジタル署名の検証

お使いのシステムに Gnu Privacy Guard (GPG) がすでにインストールされていない場合は、Linux DUP のデジタ ル署名を検証するため、システムに GPG をインストールする必要があります。標準の検証プロセスを実行す るには、次の手順を行ってください。

- 1. Dell Linux GPG 公開キーがまだない場合は、このキーを取得します。これは、lists.us.dell.com に移動し、 Dell GPG 公開キー リンクをクリックすることによってダウンロードできます。
- 2. 次のコマンドを実行して gpg 信頼データベースに公開キーをインポートします:gpg --import <Public Key Filename>

■ メモ: プロセスを完了するにはプライベートキーが必要です。

- 3. 信頼性のない鍵という警告を回避するには、公開キーを使用する前に、そのフィンガープリントで公開 キーを検証します。
	- a) コマンド gpg --edit-key 23B66A9D を入力します。
	- b) GPG キーエディター内で fpr と入力します。次のメッセージが表示されます: pub 1024D/23B66A9D 2001-04-16 Dell, Inc. (Product Group) <linux‑security@dell.com> Primary key fingerprint: 4172 E2CE 955A 1776 A5E6 1BB7 CA77 951D 23B6 6A9D。インポートされたキーの指紋がキー所有者の指紋と同じであれば、 正しいキーのコピーを持っていることになります。対面、電話、または本当のキー所有者と通信して いることを保証できるその他の方法で、キー所有者を確認できます。
	- c) キーエディタ内で sign と入力します。
	- d) 表示される信頼性検証のための質問リストに回答し、秘密キーとして使用するパスフレーズを作成し ます。公開キーのインポートと検証は 1 回のみ行う必要があります。
- 4. Linux DUP、およびこれに関連付けられている署名ファイルを dell.com/support/manuals/downloads から取得 します。

■ メモ: Linux DUP にはそれぞれ個別の署名ファイルがあり、DUP と共に表示されます。検証のために は DUP と関連付けられている署名ファイルの両方が必要です。デフォルトで、署名ファイルは DUP と同じファイル名に署名の拡張子が付いた名前になっています。

5. コマンド gpg --verify <Linux アップデートパッケージ署名ファイル名> <Linux アップデートパッケージフ ァイル名> を使用して DUP を検証します。

## Windows 環境における DUP の実行

インタラクティブな GUI から DUP を実行するには、次の手順を実行してください。この手順はすべてのアッ プデートパッケージに適用されます。

- <span id="page-14-0"></span>1. Windows エクスプローラからファイル名をダブルクリックして DUP を実行します。
- 2. DUP のウィンドウに表示されるアップデート情報を読みます。
- 3. DUP インベントリレポートで、コンポーネントのパッケージバージョンとインストール済みバージョン をチェックします。
- 4. Install (インストール) をクリックして DUP をインストールします。
- 5. 必要に応じてシステムを再起動します。

コマンドラインインタフェース (CLI)から DUP を実行するには、[「コマンドラインインタフェースリファレ](#page-24-0) [ンス](#page-24-0)」を参照してください。

### Windows におけるデジタル署名の検証

アップデートパッケージのデジタル署名を検証するには、次の手順を行ってください。

- 1. Windows エクスプローラを起動して、デジタル署名を検証するアップデートパッケージを見つけます。
- 2. そのファイル名を右クリックします。
- 3. ポップアップメニューの プロパティ をクリックします。
- 4. プロパティ ウィンドウで デジタル署名 タブをクリックします。このタブが表示されない場合、アップ デートパッケージは署名されていません。

メモ: このタブが表示されない場合、アップデートパッケージは署名されていません。

5. 署名リストから署名を選択して詳細をクリックします。

■ メモ:詳細をクリックするまで署名は検証されません。

■■ メモ:デジタル署名の詳細 ウィンドウが表示されます。

- 6. デジタル署名の情報を読み、そのデジタル署名が OK であることを確認します。
- 7. OK をクリックして、ウィンドウを閉じます。

## 互換性の問題

DUP はアップデートをシステムに適用する前にすべての前提条件が満たされていることを確認するよう設計 されています。各 DUP は次を確認します。

- ログオンしたユーザーにルート権限があること。
- コマンドで適用される DUP にターゲットシステムとの互換性があること。
- コマンドで適用される DUP にシステムで稼動するオペレーティングシステムとの互換性があること。
- DUP に関連付けられているデバイスがシステムに存在すること。
- 関連システムソフトウェアの必要最低限のバージョンがシステムで実行されていること。

DUP は、これらの前提条件が検証されることを確実にするための内蔵エラー処理機能を使用できるように設 計されいてます。条件が満たされていない場合にはアップデートは行われません。また DUP は BIOS と特定 の ESM パッケージ間の依存性もチェックします。アプリケーションの設計は、複数の DUP のグループを作成 し、様々なシステムに適用することを可能にします。さらに、特定のパッケージがシステムに適用可能かど うかだけを検証したい場合には、次の CLI コマンドを使用してパッケージを呼び出すことができます。

#### Linux の場合:./パッケージ名.bin -c

#### Windows の場合:パッケージ名.exe /c /s

このコマンドは DUP 内の依存性ルールを実行して、警告を発行し、システムにアップデートを適用せずに終 了して、結果をコンソールに書き込みます。DUP を使用して、スクリプト内で決定を実行するための終了コ ードを設定することもできます。

## <span id="page-15-0"></span>実行中のシステムでアップデートを適用した場合の影響

本項では、実行中のシステムでアップデートを適用した場合の影響について説明します。

### システム再起動の必要

システム BIOS をアップデートするパッケージなど、特定のパッケージでは新しいソフトウェアを有効にする ためにシステムの再起動が必要です。再起動が必要なアップデートを適用した後は、アップデートを完了す るためにシステムを再起動する必要があります。

システムの電源を切らない限り、後でシステムを再起動することを選択することもできます。この機能は、 主に必要に応じた数のアップデートを複数同時に適用して、一番最後のアップデートを適用した後でまとめ てシステムを再起動するといった状況に配慮したものです。アップデートを適用してからシステムを再起動 するまでの間に停電などによって何らかの障害が生じた場合には、アップデートをもう一度やり直す必要が あります。このため、最後のアップデートを適用した直後にシステムを再起動することが可能なときに、ア ップデートをスケジュールすることをお勧めします。

#### Linux のコンソール出力の保存

DUP の実行中、コンソールにメッセージが表示されます。コンソールの出力をリダイレクトするには、イン タラクティブコマンドで次の構文を使用します。

**./packagename.bin|tee -a logname.lo**

|tee は、DUP からの出力をコンソールとログファイルの両方に送信するように指定します。‑a スイッチは、 出力がファイルに付加されることを確実にし、以前のログファイル出力が上書きされるのを防ぎます。

## システムへの DUP の配布

DUP アプリケーションは複数のシステムへのスケジューリングおよびパッケージ配信には対応していませ ん。複数のシステムでのスクリプト実行と配布を実施するためには、サードパーティアプリケーションまた はネイティブオペレーティングシステムのアプリケーションを利用する必要があります。

### 複数システムのアップデート

数百台あるいは数千台のシステムで構成される大規模な環境では、リモートソフトウェア配布アプリケーシ ョンが最も優れたソリューションを提供します。これらのツールの多くは DUP を効率的に活用し、オペレー ティングシステムやアプリケーションといった様々なソフトウェアを多様性に富む環境においてインストー ルおよびアップデートを行う利便性を提供することができます。

ネットワークファイル共有も、分散環境において DUP をアクセス可能にする効率的な方法です。DUP の実行 が開始されると、ネットワークファイル共有は、まずパッケージの内容をシステムのローカルドライブ上の 一時的な場所にコピーします。このプロセスにより、ネットワークファイル共有の接続が何らかの理由によ って失われた場合でも、アップデート処理を確実に完了できるようになります。

### リモートターミナルセッション

高度な分散化が進んだ今日のシステム環境では、リモートシステムへのアクセスを確保するため、Microsoft ターミナルサービスなどのリモートアクセスソリューションが IT 組織で活用されていることはめずらしく ありません。DUP の実行には、このタイプのソリューションを使用することもできます。

<span id="page-16-0"></span>

■ メモ: NIC ドライバのアップデート中にターミナルセッションが切断された場合は、再接続してアップデ ートが正常に完了したことを確認する必要があります。

### スタンドアロンシステムとファイアウォール

インターネットに接続されていないシステム、またはダウンロードをブロックするファイアウォールがある システムでは、デスクトップやポータブルコンピュータなどのインターネットへのアクセスがあるシステム を使用して dell.com/support から DUP をダウンロードする必要があります。システム対応のリムーバブルメ ディアに DUP をコピーして、システムで DUP を使用可能にすることができます。

## アップデートの確認

DUP がシステムに適用されていることを確認するには、アップデートの実行中に生成されたコンソール出力 を確認します。コンソールのメッセージについての詳細は、「Linux [のトラブルシューティング](#page-30-0)」を参照して ください。

新しいバージョンにアップデートしてから以前の(旧)ソフトウェアバージョンに戻す場合は、適切な DUP を dell.com/support/manuals からダウンロードしてインストールする必要があります。

1. Linux の場合: スクリプトから旧バージョンをインストールするには、-g (無人) モードを使用します。 さらに、ダウングレードを強制する CLI -f オプションを使用する必要があります。

■ メモ:アップデート処理中にシステムの電源が切れた場合は、アップデートを再実行する必要があり ます。

- メモ: Linux 用 DUP は、Dell システム用のアップデート済み BIOS およびファームウェアコンポーンネ ントが収録された『Dell OpenManage Server Update Utility DVD』のリポジトリにも含まれています。 詳細については、dell.com/support/manuals で『*Dell OpenManage Server Update Utility ユーザーズガイ* ド』を参照してください。
- 2. Windows の場合: スクリプトから旧バージョンをインストールするには、/s(無人)モードを使用しま す。さらに、ダウングレードを強制する CLI /f オプションを使用する必要があります。以前のバージョン をインストールすることを確認するプロンプトが表示されます。

3

# <span id="page-18-0"></span>Dell Linux オンラインリポジトリを使用した BIOS およびファームウェアアップデートの 実行

Dell Linux オンラインリポジトリ内で利用可能な最新または特定のバージョンの BIOS およびファームウェア にシステムをアップデートすることができます。これらのアップデートは RPM パッケージマネージャ (RPM)フォーマットで提供されます。RPM は Linux オペレーティングシステム固有のソフトウェアアップ デート用標準パッケージフォーマットです。Yellowdog Updater、Modified(YUM)、rug、zypper などのリポジ トリ管理ソフトウェアを使用して、システムのインベントリを作成したり、リポジトリで一致する新しいバ ージョンファームウェアをスキャンしたりすることができます。リポジトリ管理ソフトウェアは次のオペレ ーティングシステムをサポートします。

- Yum: Red Hat Enterprise Linux 5.8 (x86\_32, x86\_64) および 6.3 (x86\_64)
- Rug: SUSE Linux Enterprise Server 10 SP4 (x86\_64)
- Zypper: SUSE Linux Enterprise Server 11 SP2 (x86\_64)

BIOS とファームウェアのアップデートにはファームウェアツールが使用されます。ファームウェアツール では、RPM ベースの BIOS およびファームウェアアップデートは、これらのアップデートをインストールす るためのツールを含むパッケージとともに使用できます。リポジトリ管理ソフトウェアを使用することによ り、BIOS およびファームウェアをシステムで最新または特定のバージョンに簡単にアップデートできます。 最新の BIOS とファームウェアのアップデートは、Dell OM Linux リポジトリウェブサイト linux.dell.com/repo/ hardware/latest/ から入手できます。

システムの BIOS とファームウェアをアップデートするには、次の手順を行います。

- リポジトリのセットアップ/ブートストラップを実行。
- ファームウェアツールをインストール。
- 該当するファームウェアをダウンロード。
- BIOS およびファームウェアをアップデート。

## リポジトリのセットアップ/ブートストラップ

Dell Linux オンラインリポジトリのセットアップ/ブートストラップを行うには、コマンドプロンプトで次の コマンドを実行します。

#### 1. wget -q -O - http://linux.dell.com/repo/hardware/latest/bootstrap.cgi | bash

2. システムはサポートされているリポジトリ管理ソフトウェアを使用して Dell Linux オンラインリポジト リにアクセスするように設定されています。Dell GPG キーおよび libsmbios (BIOS ライブラリ)もインス トールされています。

### ローカルミラーの作成

Dell Linux オンラインリポジトリのローカルミラーを作成するには、次のコマンドを使用します。

#### rsync://linux.dell.com/repo/hardware

<span id="page-19-0"></span>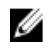

■ メモ: Dell Linux リポジトリには.htaccess ファイルが含まれています。 Apache システムでこれらが認識 されるようにするには、Dell Linux リポジトリが含まれるディレクトリのオーバーライドを許可する必要 があります。

## ファームウェアツールのインストール

使用しているリポジトリ管理ソフトウェアに応じて、次のコマンドのいずれかを実行してファームウェアツ ールをインストールします。

- 1. vum  $\Box \uparrow$ : vum install dell\_ft\_install
- 2. rug  $\overline{p}$  if  $\overline{r}$ : rug install dell ft install
- 3. zypper 向け: zypper install dell\_ft\_install

## 該当ファームウェアのダウンロード

使用しているリポジトリ管理ソフトウェアに応じて、次のコマンドのいずれかを実行して該当するファ ームウェアをダウンロードします。

- a) yum 向け: yum install \$(bootstrap\_firmware)
- b) rug 向け:rug install \$ (bootstrap\_firmware | xargs -n1 -r rug --terse wp | cut -d'|' -f3 | grep -v "No matches" | sort | uniq )
- c) zypper 向け: zypper install \$(bootstrap\_firmware)

ブートストラップファームウェアとは、システムの最新 BIOS またはファームウェアアップデート RPM が、 システムでアップデートのインベントリを行って適用するために必要なユーティリティと共にリポジトリか らダウンロードされるプロセスです。

## インベントリがインストールされたファームウェア

次の CLI モードインベントリコマンドを使用してシステムのインベントリを実行し、BIOS とファームウェア の既存のバージョンを一覧にすることもできます。

#### inventory\_firmware

## BIOS とファームウェアのアップデート

ファームウェアツールをインストールし、適用可能な BIOS とファームウェアアップデートをダウンロードし たら、CLI または GUI を使用してシステムの BIOS とファームウェアをアップデートできます。

### CLI を使用した BIOS とファームウェアのアップデート

- 1. システムのインベントリを実行し、リポジトリをスキャンして新しいバージョンのコンポーネントがな いか確認するには、コマンド update\_firmware を実行します
- 2. このコマンドを使用すると、システム上のコンポーネントの既存バージョンに関する情報と、インスト ール可能なコンポーネントのバージョンの一覧が提供されます。
- 3. 該当する BIOS およびファームウェアのアップデートすべてをシステムにインストールするには、コマン ド update\_firmware --yes を実行します。

デバイスがアップデートされたら、実行が正常に行われたというメッセージが表示されます。

### <span id="page-20-0"></span>GUI を使用した BIOS とファームウェアのアップデート

- 1. インタラクティブな GUI を開始するには、コマンド inventory firmware\_qui を実行します。
- 2. Inventory and Update Firmware (ファームウェアのインベントリとアップデート)ウィンドウに、システム 内のコンポーネントの既存のバージョンとインストール可能なバージョンが表示されます。
- 3. システムの BIOS とファームウェアをリポジトリにあるバージョンにアップデートするには、次の手順を 実行してください。
	- a) アップデートする必要なデバイスを選択し、Undate Firmware (ファームウェアのアップデート)をク リックします。Update Firmware (ファームウェアのアップデート)ダイアログボックスが表示されま す。
	- b) Continue to update page (アップデートページに進む) ....選択したデバイスのリストとそのバージョン を表示するには、Show Details(詳細の表示)をクリックします。
	- c) Click (クリック) します。
	- d) Update Now (今すぐアップデート)をクリックしてアップデートを開始します。デバイスがアップデ ートされると、各デバイスに成功メッセージが表示されます。
- 4. 次の操作を実行することもできます。
	- a) システムコンポーネントのバージョンがリポジトリにあるバージョンよりも新しい場合、システムの コンポーネントをリポジトリ内のバージョンにダウングレードできます。Inventory and Update Firmware (ファームウェアのインベントリとアップデート) ダイアログボックスで、ダウングレード するコンポーネントを選択し、Allow Downgrade (ダウングレードを許可) をクリックします。
	- b) コンポーネントのバージョンを再インストールする場合は、必要なコンポーネントを選択し、Allow Reflash (再フラッシュを許可)をクリックします。

## ファームウェアの自動アップデート

デフォルトでは、BIOS またはファームウェア RPM のインストールではハードウェアにアップデートは適用 されません。アップデートはコマンド update\_firmware を使用して手動で行います。ただし、/etc/firmware/ firmware.conf ファイルを設定することで、RPM のインストール中にハードウェアを自動的にアップデートす ることができます。

BIOS とファームウェアのアップデートを自動的にインストールするには、次に示すように firmware.conf ファ イルで rpm\_mode が auto (自動)に設定されていることを確認してください。

#### [main]

#### # Automatically install BIOS updates when an RPM BIOS Update file is installed

# values: 'auto', 'manual'

# default: 'manual'

rpm\_mode=auto

ログ情報の表示

ログ情報は、/var/log/フォルダにある firmware-updates.log ファイルに保存されます。

4

# <span id="page-22-0"></span>Lifecycle Controller 対応サーバーにおけるア ップデートとロールバック

Dell Lifecycle Controller 対応サーバーは、システムのライフサイクル全体を通して、組み込まれた環境からシ ステムとストレージの管理タスクを実行できるようにする、内蔵設定ユーティリティです。

内蔵フラッシュメモリカード上に常駐する Lifecycle Controller は、起動シーケンス中に開始でき、インストー ルされているオペレーティングシステム (OS)に依存せずに機能するという点で、BIOS ユーティティに似て います。

Lifecycle Controller を使用することにより、Dell サポートサイトを検索することなく、システムアップデート を素早く識別、ダウンロード、およびインストールすることができます。また、システム BIOS およびシステ ムデバイス (NIC、RAID、iDRAC など) の設定、オペレーティングシステムの導入、システムおよび接続ハード ウェアを検証するための診断を行うこともできます。

Ø

メモ: プラットフォームやサーバーによっては、Lifecycle Controller の機能の一部がサポートされない場合 があります。

## Lifecycle Controller のアップデート

システム BIOS、iDRAC ファームウェア、電源装置ファームウェア、RAID ファームウェア、および NIC ファー ムウェアをアップデートすることができます。ウィザードを使用して、お使いのシステムに利用できるアッ プデートのリストを表示してください。Platform Update(プラットフォームアップデート)

次のオプションから、使用可能なアップデートを検索する場所を定義できます。

- 1. Dell ファイル転送プロトコル (FTP) システム (ftp.dell.com)。プロキシシステムを使用して ftp.dell.com にアクセスできます。
- 2. USB デバイス。ローカル USB デバイスからアップデートにアクセスする場合は、Lifecycle Controller で プ ラットフォームアップデートオプションを選択する前に USB デバイスを接続しておく必要があります。 プラットフォームのアップデートについての詳細は、dell.com/support/manuals で『*Dell Life Cycle controller* ユーザーガイド』を参照してください。

適用するアップデートの選択後、Lifecycle Controller によってアップデートがダウンロードされ、適用されま す。Lifecycle Controller 内のデバイスのいずれかをアップデートする場合は、そのデバイスのアップデートパ ッケージがダウンロードされます。DUP のダウンロード、検証、抽出が正常に行われると、対象のデバイス がアップデートされます。アップデートが失敗すると、エラーメッセージが表示されます。

## Lifecycle Controller でのロールバック

BIOS など、あらゆるコンポーネントを Lifecycle Controller およびオペレーティングシステム環境の両方でアッ プデートできます。オペレーティングシステム環境での DUP によるアップデートが成功した後、Lifecycle Controller を起動して、アップデート前にインストールされていたバージョンにコンポーネントを戻すことが できます。

Lifecycle Controller はプラットフォームファームウェアの前のバージョンへのロールバックをサポートしてい ます。オペレーティングシステムに、BIOS またはファームウェアのフラッシュが原因で機能しなくなったア プリケーションがある場合、Lifecycle Controller で再起動して前のバージョンにロールバックしてください。

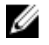

メモ:ロールバックできるのは BIOS とファームウェアのみです。Lifecycle Controller アプリケーション、 Dell Diagnostics アプリケーション、オペレーティングシステムのインストールに必要なドライバは前の バージョンにロールバックすることはできません。

システムの BIOS またはファームウェアをアップデートした回数が一度だけの場合、ロールバック機能で工場 出荷時の BIOS またはファームウェアのイメージに戻すオプションも利用できます。BIOS またはファームウ ェアを複数のバージョンにアップデートしている場合は、工場出荷時のイメージは上書きされているため、 これらにロールバックすることはできません。

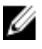

■ メモ:ロールバックはオペレーティングシステム環境ではサポートされていません。ロールバックを有 効にするには、Lifecycle Controller で起動するようにしてください。

5

# <span id="page-24-0"></span>コマンドラインインタフェースリファレン ス

コマンドラインプロンプトで DUP 名と -h または --help を入力して、CLI についての情報を表示することがで きます。

コンソールがすべてのコマンドラインオプションを表示し、各オプションごとにヘルプを提示します。

## Linux CLI オプション

Linux 向け CLI オプション、各オプションの説明、およびコマンド構文のリストについては、次の表を参照し てください。

#### 表 2. Linux CLI オプション:使用法

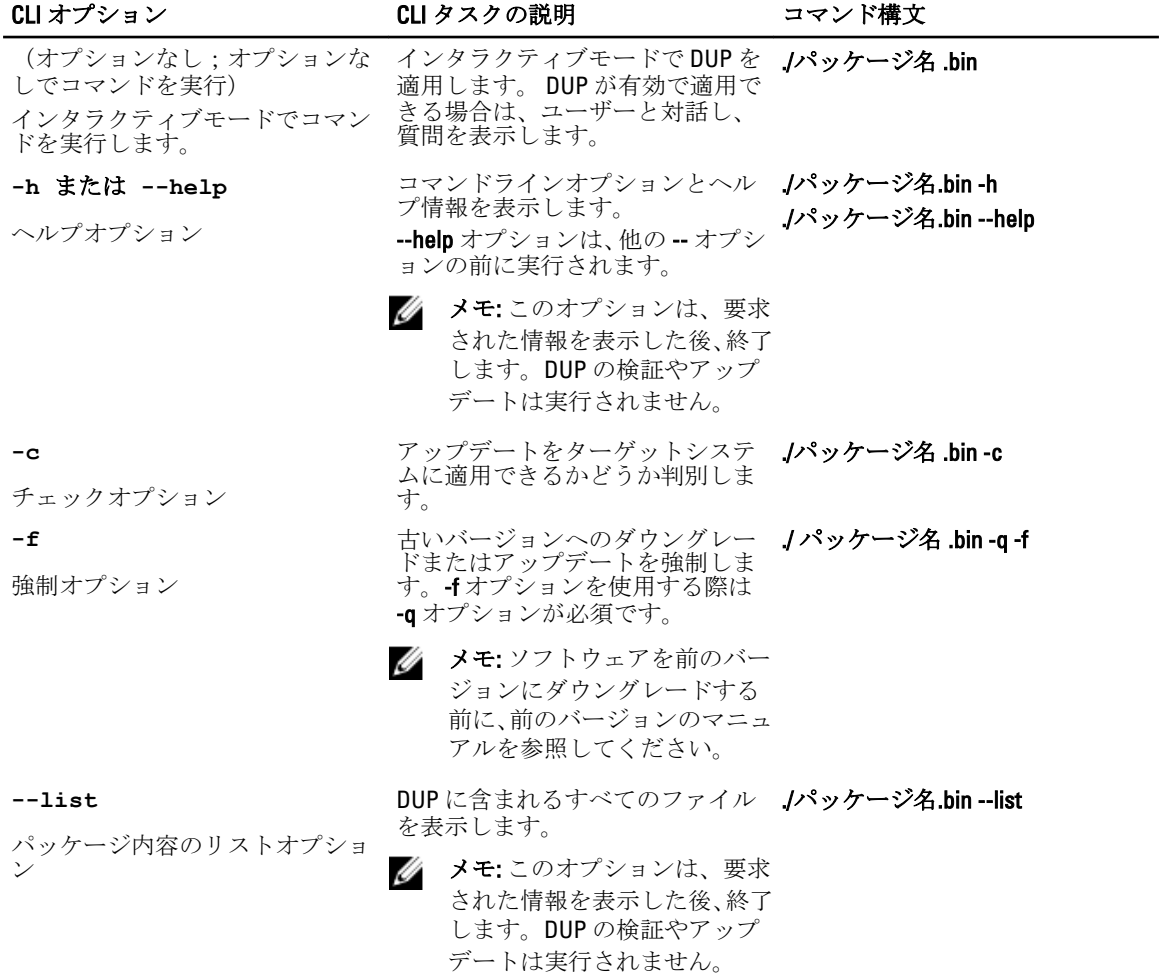

<span id="page-25-0"></span>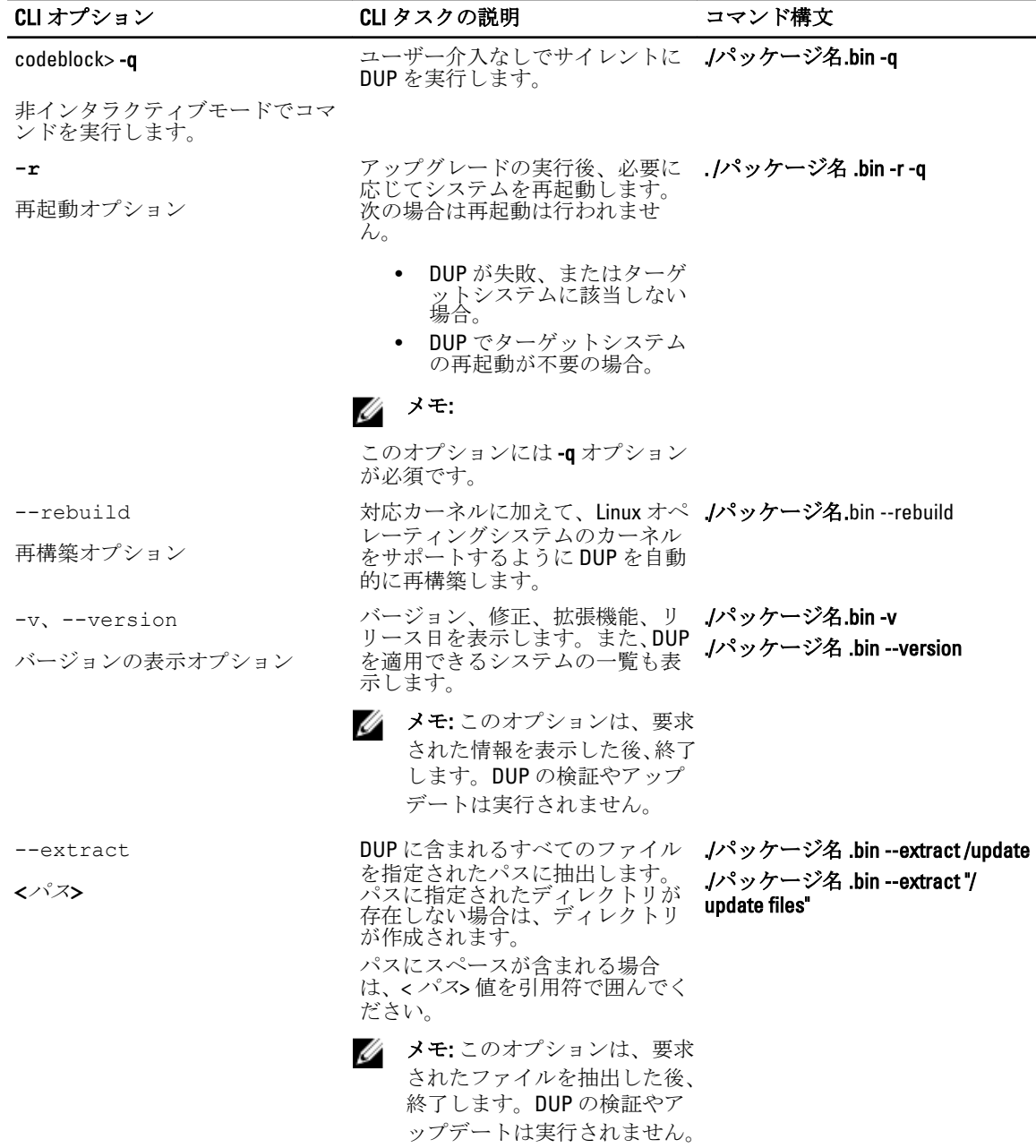

## Windows CLI オプション

Windows 用の CLI オプション、各オプションの説明、およびコマンド構文のリストは、次の表を参照してく ださい。

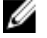

<mark>グ</mark> メモ: Microsoft Windows オペレーティングシステム用の DUP は Windows GUI アプリケーションであるた め、コマンドラインに出力を表示することができません。出力情報はすべてログファイルに書き込まれ ます。ログファイルについての詳細は、「DUP [メッセージログ」](#page-38-0)を参照してください。

### 表 3. Windows CLI オプション:使用法

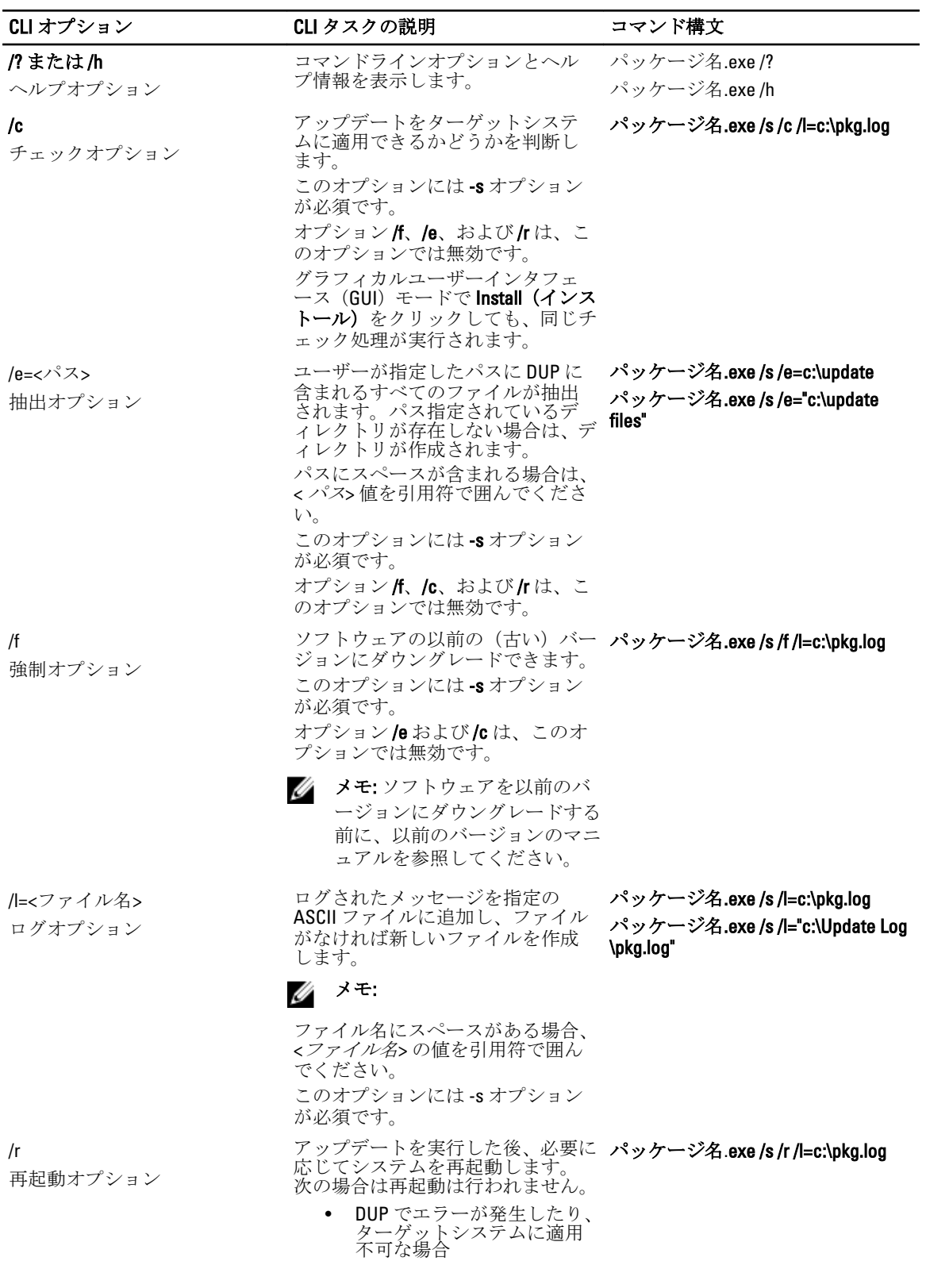

<span id="page-27-0"></span>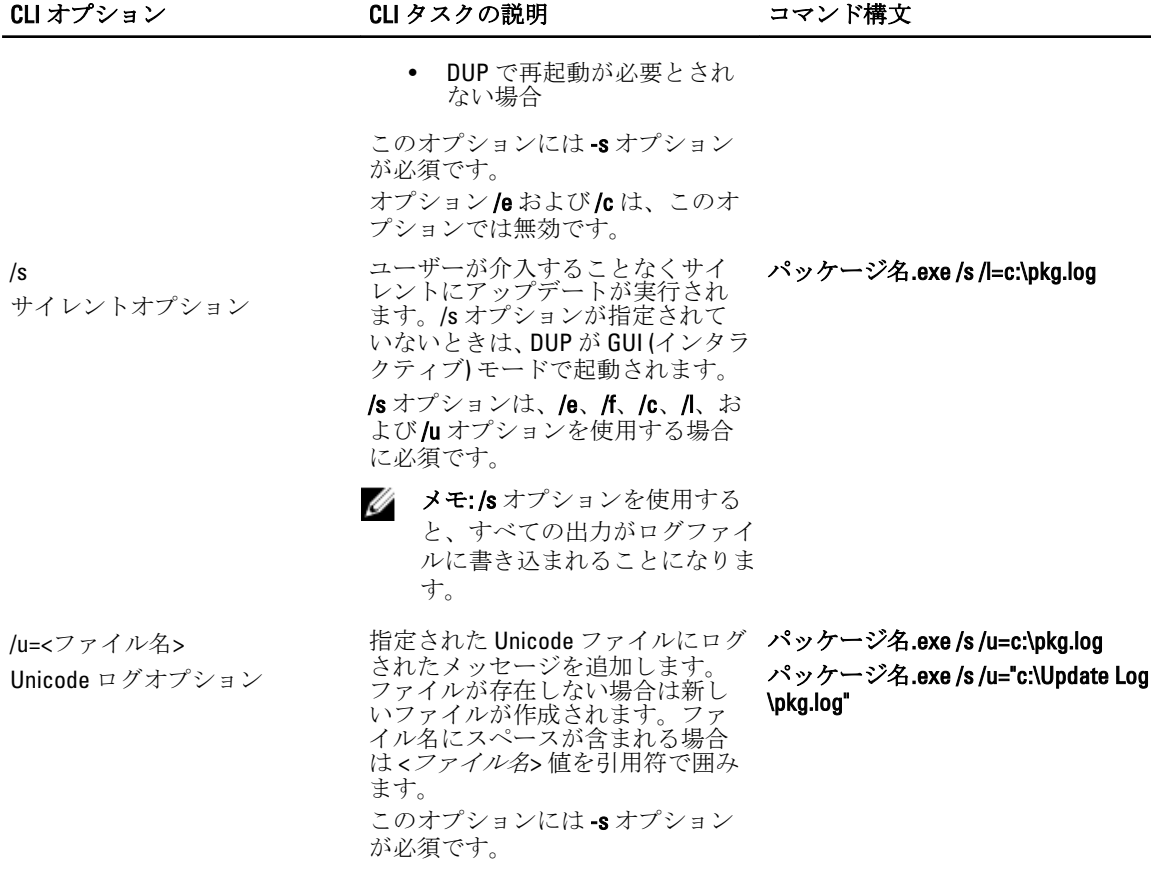

# CLI の終了コード

終了コードは、DUP の実行後に実行結果を判断して分析するために役立ちます。

DUP の実行後、次の表で説明する終了コードを設定します。

### 表 4. 終了コード

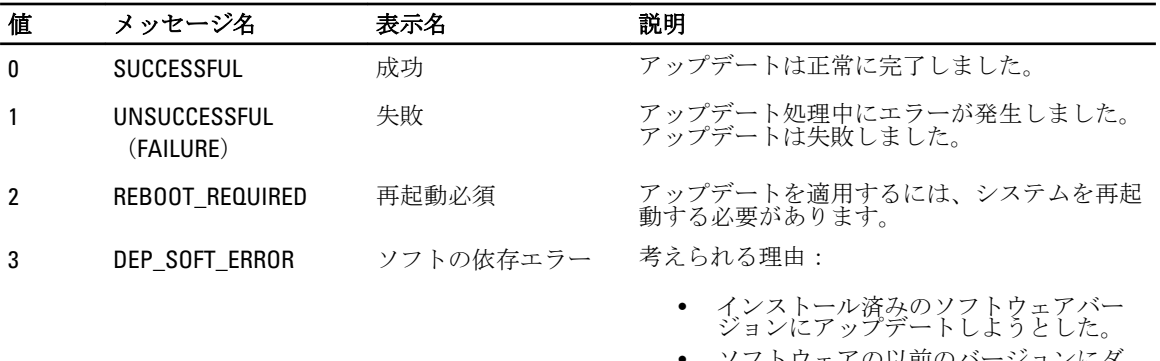

• ソフトウェアの以前のバージョンにダ ウングレードしようとした。

このエラーを回避するには、/f オプションを使 用します。

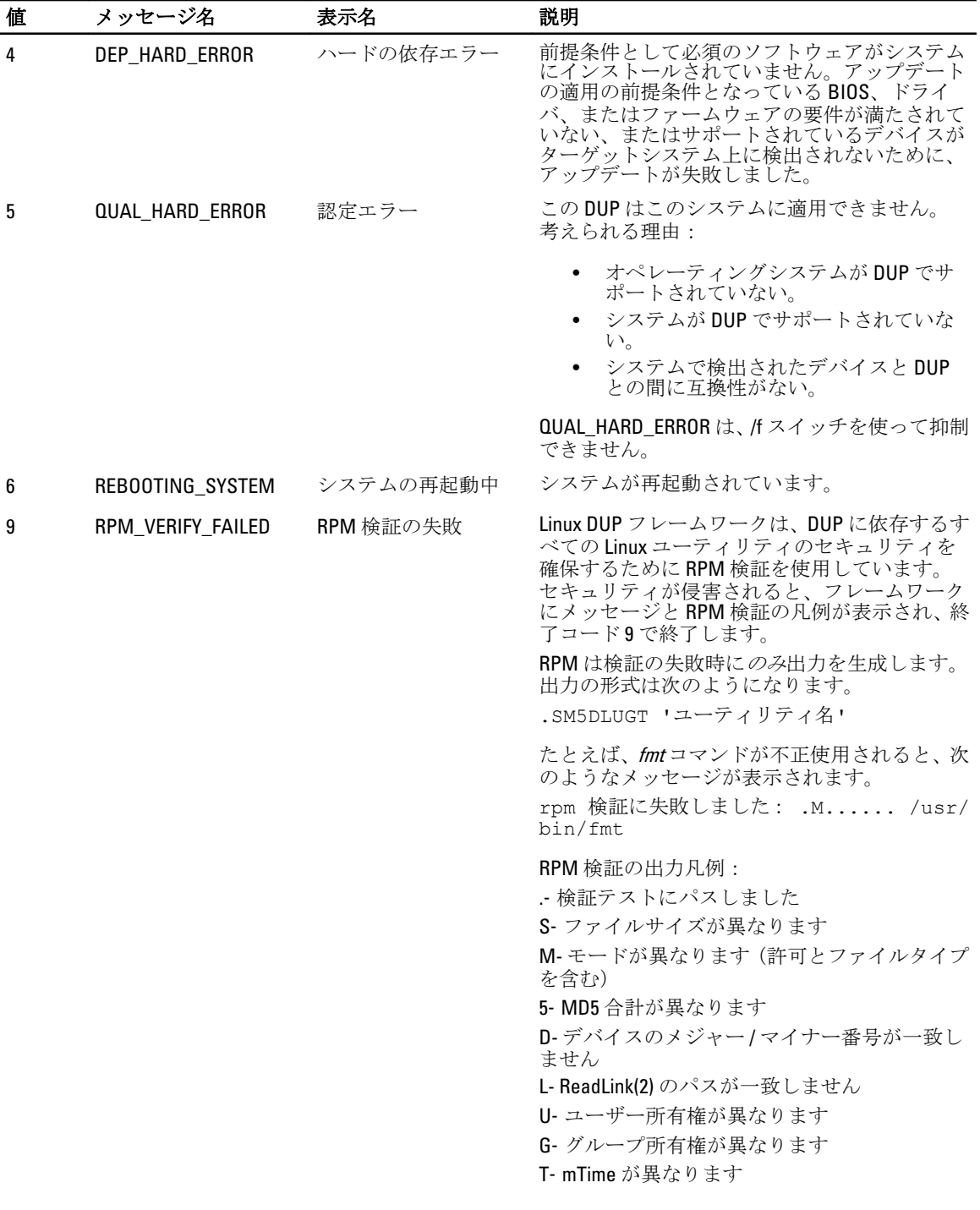

# <span id="page-30-0"></span>Linux のトラブルシューティング

本項では、Linux オペレーティングシステムに関する実行可能なトラブルシューティング手順について説明し ます。

## 既知の問題

次にリストする問題は、Linux オペレーティングシステム用の Dell Update Packages (DUP)に関する既知の間 題とその修正方法です。dell.com/support/manuals で該当する『Linux 用 Readme』も合わせて参照してくださ い。

メモ: dell.com/support/manuals にある readme.txt ファイルには、既知の問題に関する最新情報が記載され Ø ています。

### DUP 再起動の保留中に診断タスクが実行されない

保留中のアップデートが存在するときに診断タスクを実行しようとすると、その診断タスクは失敗します。 この問題を解決するには、保留中のアップデートをすべて完了し、システムを再起動してから診断タスクを 実行してください。

### DUP の異常終了

停電や異常終了などが原因で DUP が突然停止することがあります。 この問題を解決するには、次の手順を行います。

1. ロックフォルダからロックファイルを削除します。

- 2. コマンド rm -f /var/lock/.spsetup を入力します。
- 3. DUP を再実行してアップデートを再度適用します。

### 共有ライブラリロード中のエラー

共有ライブラリをロードするときに次のエラーが表示されることがあります。 Error while loading shared libraries: libstdc++.so.5: Cannot open shared object file: No such file or directory. (共有ライブラリ:ibstdc++.so.5 ロ ード中のエラー:共有オブジェクトファイルを開けません:そのようなファイルまたはディレクトリがあり ません。)

互換ライブラリをインストールするには、コマンド RPM -ih compat-libstdc++-33-3.2.3-47.3.i386.rpm を使用しま す。

### BIOS イメージをロードするために十分な空き物理メモリがない

BIOS アップデートには、BIOS イメージ全体を物理メモリロードするために十分な空き容量が必要です。BIOS イメージをロードするために十分な物理メモリがシステムにない場合、BIOS 用 DUP は失敗することがありま

<span id="page-31-0"></span>す。この問題を解決するには、ディスケット方式で BIOS のアップデートを行うか、メモリを追加した後、ま たはシステム再起動の直後に DUP を実行することができます。

### ストレージコントローラのファームウェアアップデートパッケージ実行中のカー ネルパニック

SCSI デバイスと何らかの形で連動するアプリケーションを 1 つ、または複数実行する Linux システムは、カー ネルパニック問題を起こすことが知られています。

この問題を解決するには、ストレージコントローラファームウェア DUP を実行する前に、Dell OpenManage Server Administrator と Dell OpenManage Server Administrator Storage Management Service を停止してください。

#### Linux DUP 名変更中の機能喪失

Linux DUP は名前を変更した場合でも実行することが可能ですが、一部の機能が失われます。Linux MIME (Multimedia Internet Message Extensions)データベース内に存在する拡張子で名前変更された Linux DUP は、 さまざまな X‑Windows デスクトップ(たとえば GNOME など)で実行できないことがあります。この場合、 デスクトップで DUP が開けないことを通知するファイルオープンエラーメッセージが発行されます。 これ は大文字の拡張子 .BIN が付いていた DUP が小文字の拡張子 .bin の付く名前に変更された場合に発生します。 拡張子 .bin は Linux MIME データベースにエントリがあるため、ファイルオープンエラーにつながります。

### yum リポジトリ管理ソフトウェアによる誤ったリポジトリメタデータのキャッシ ュ

この問題を解決するには、次の方法のいずれかを用います。

yum の場合:

yum clean all コマンドを実行して、古いメタデータを削除し、ファームウェアのアップデートを再試行しま す。

### 64 ビット Red Hat Enterprise Linux オペレーティングシステムにおける DUP の失敗

64 ビット Red Hat Enterprise Linux オペレーティングシステムで DUP の実行に失敗した場合、次の RPM を手動 でインストールします。

- compat-libstdc++-33.i686
- $\bullet$  libstdc++-4.4.4-5.elf if 886
- libxml2.i686

メモ: RPM は、Red Hat Enterprise Linux 6.3 x64 メディアに収録されています。

### UEFI モードでのファームウェアの DUP アップデート実行中における失敗の可能 性

Red Hat Enterprise Linux 6 または SLES11 がインストールされており、UEFI 環境で起動された場合、DUP による システムの再起動後に DUP を介したファームウェアのフラッシュが失敗する可能性があります。

DUP は、ファームウェアのフラッシュの有効化をウォームリセットに依存します。UEFI モードでは、カーネ ルはデフォルトでコールドリセットを実行します。

ファームウェアのフラッシュ操作を正しく完了するため、reboot=kカーネルコマンドラインオプションを使 用してシステムを起動し、ファームウェアのフラッシュを有効化します。再起動した後も設定が維持される ように、このオプションを /etc/grub.conf に追加することができます。

<span id="page-32-0"></span>■ メモ: Linux Kernel マニュアルに記載されているように reboot=w オプションを使用すると、システムのシ ャットダウン中に Red Hat Enterprise Linux 6 でカーネルパニックが発生する原因になる場合があります。

## メッセージ

DUP の実行中に表示されるメッセージの説明とその解決方法については、次の表を参照してください。

### 表 5. アップデートパッケージのメッセージ情報

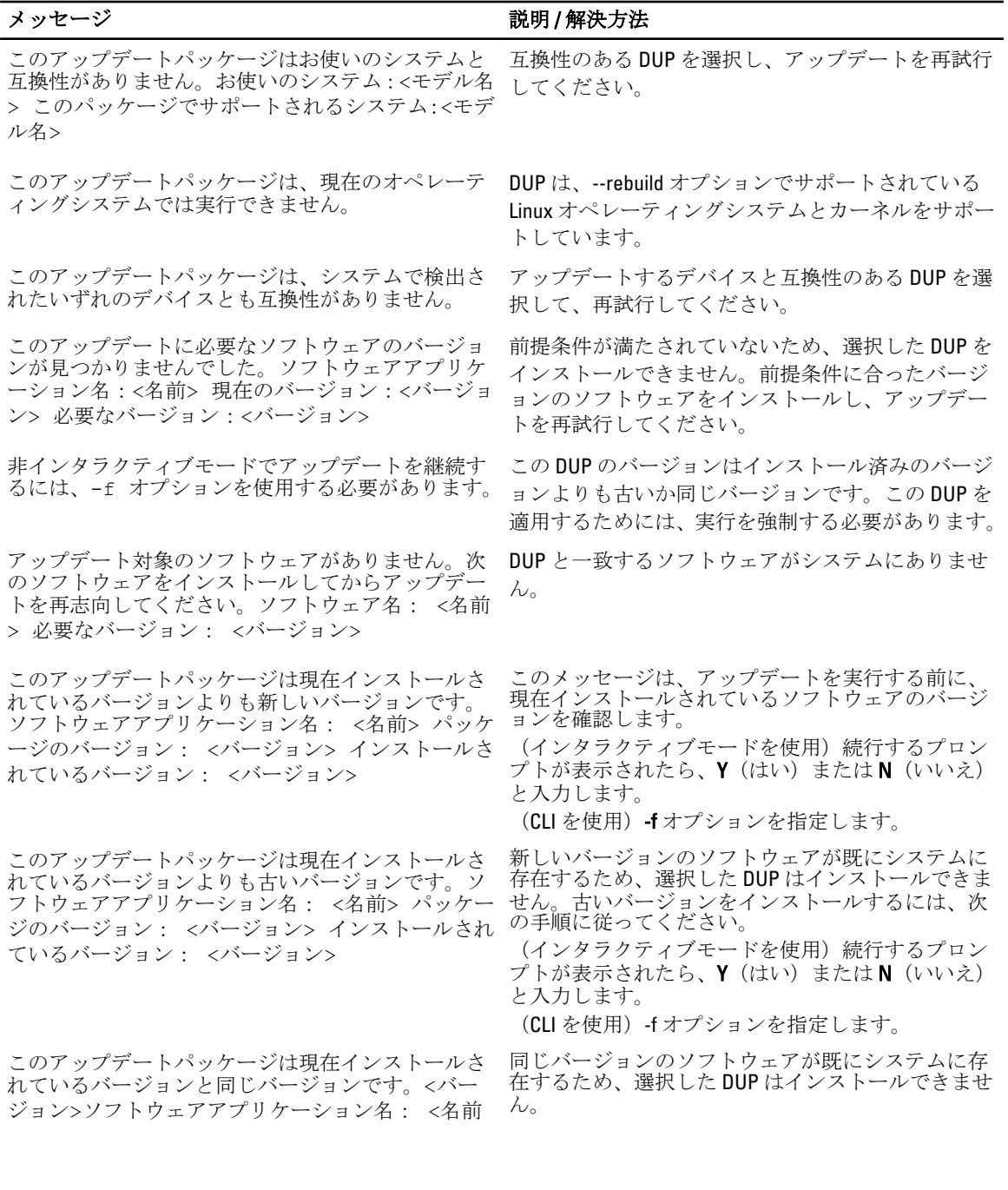

#### メッセージ 説明 / 解決方法

> パッケージのバージョン: <バージョン> インス トールされているバージョン: <バージョン> と入力します。 このパッケージはお使いのシステム上の Server Agent のバージョンと互換性がありません。この パッケージを実行する前に Server Administrator をアップグレードしてください。 このアップデートパッケージには OpenIPMI ドラ イバが必要です。現在システムに OpenIPMI ドラ イバがインストールされていません。 せん。 <アップデート|インストール> を進めるために、最 必要最低限の OpenIPMI ドライバを dell.com/support/

低必要バージョンの要件を満たす OpenIPMI ドラ イバのバージョンを **dell.com/support/ manuals** からダウンロードしてインストールでき ます。最低必要なバージョンは <バージョン> で す。

このアップデートパッケージには、現在システムに インストールされているバージョン <バージョン> よりも新しい OpenIPMI ドライバのバージョンが 必要です。

実行中カーネル用のカーネルソースがインストール されておらず、現在インストールされている OpenIPMI ドライバ RPM は実行中カーネル用のカ ーネルソースなしでインストールされました。最低 限必要なバージョンを満たした実行中カーネル用 の OpenIPMI ドライバモジュールをインストール するには、実行中カーネル用のカーネルソースをイ ンストールしてから、DKMS (dkms の man ペー を参照)を使用して実行中カーネル用の OpenIPMI ドライバモジュールをインストールして 構築します。実行中カーネル用のカーネルソースを インストールするには、実行中カーネルに該当する <ファイル名> RPM をインストールしてください。

実行中カーネル用のカーネルソースはインストール されていますが、現在インストールされている OpenIPMI ドライバ RPM は実行中カーネル用のカ ーネルソースなしでインストールされました。最低 限必要なバージョンを満たした実行中カーネルの OpenIPMI ドライバモジュールをインストールする には、DKMS (dkms の man ページを参照) を使用 して実行中カーネル用の OpenIPMI ドライバモジ ュールをインストールして構築してください。

アップデートを適用するには、システムを再起動す る必要があります。

(インタラクティブモードを使用)続行するプロン プトが表示されたら、Y(はい)または N(いいえ) (CLI を使用)-f オプションを指定します。

dell.com/support/manuals に掲載されている別のアッ プデート方法を使用します。

システムに OpenIPMI ドライバがインストールされ ていないため、選択した DUP をインストールできま

manuals からダウンロードしてインストールします。

システムに現在インストールされている OpenIPMI ドライバは、選択した DUP に最低限必要なバージョ ンの要件を満たしていません。

実行中カーネル用のカーネルソースをインストール してから、Dynamic Kernel Module Support (DKMS) フ レームワークを使用し、実行中カーネル用の OpenIPMI ドライバモジュールをインストールして構 築します。

カーネルソースは、カーネルに必要な .rpm ファイル をインストールすることによってインストールする - ジ 必要があります。

DKMS の使用についての情報は、linux.dell.com/dkms/ manpage.html で DKMS の man ページを参照してくだ さい。

DKMS を使って、実行中カーネルが必要とする OpenIPMI ドライバモジュールをインストールし、構 築します。

DKMS の使用についての情報は、DKMS の man ページ を参照してください。

アップデートの実行後にシステムをシャットダウン したり電源を切ったりすると、アップデートは失わ れます。

BIOS アップデートを実行した後、システムの電源を 切らないでください。アップデートを有効にするに は、システムを再起動します。

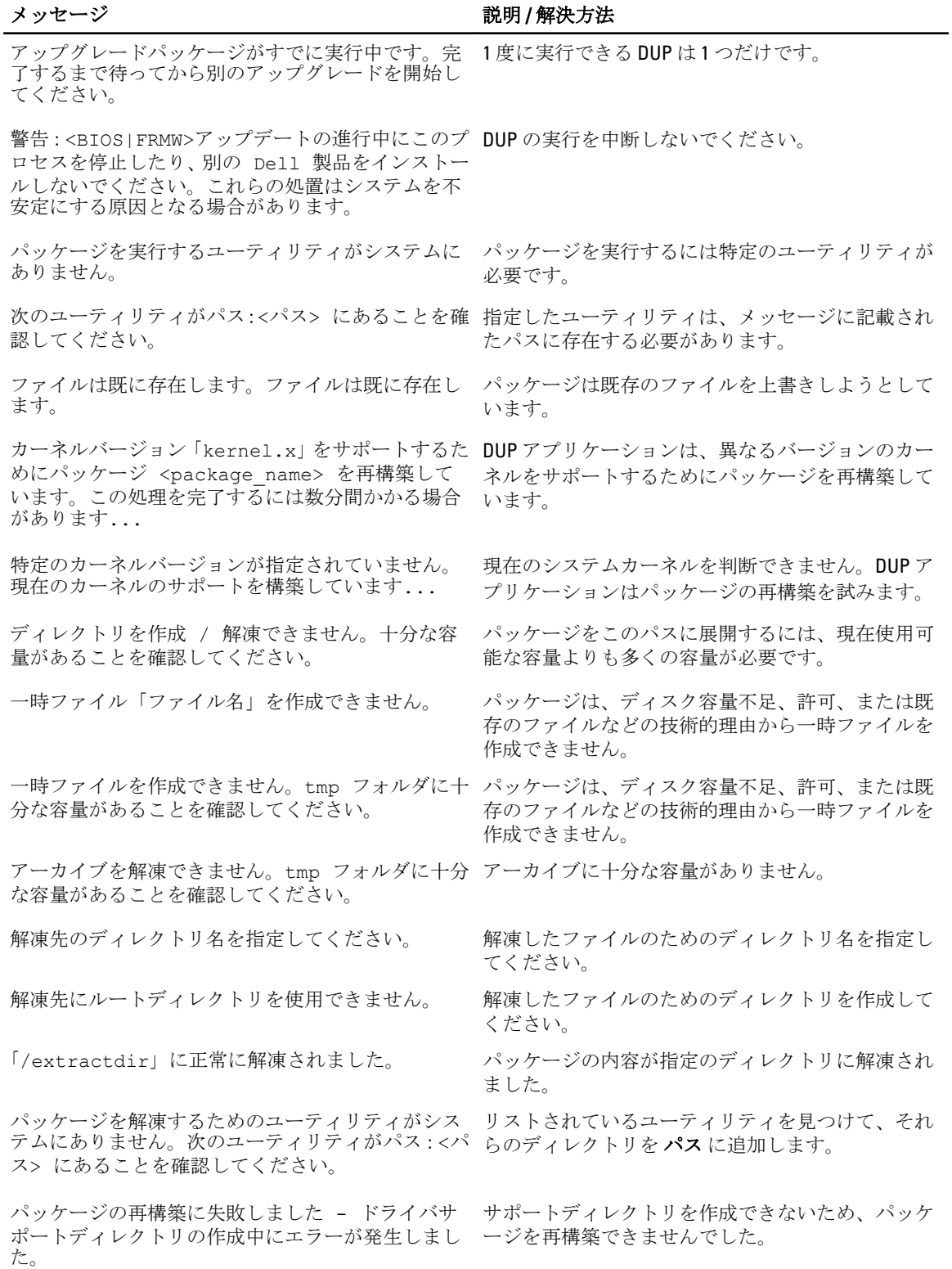

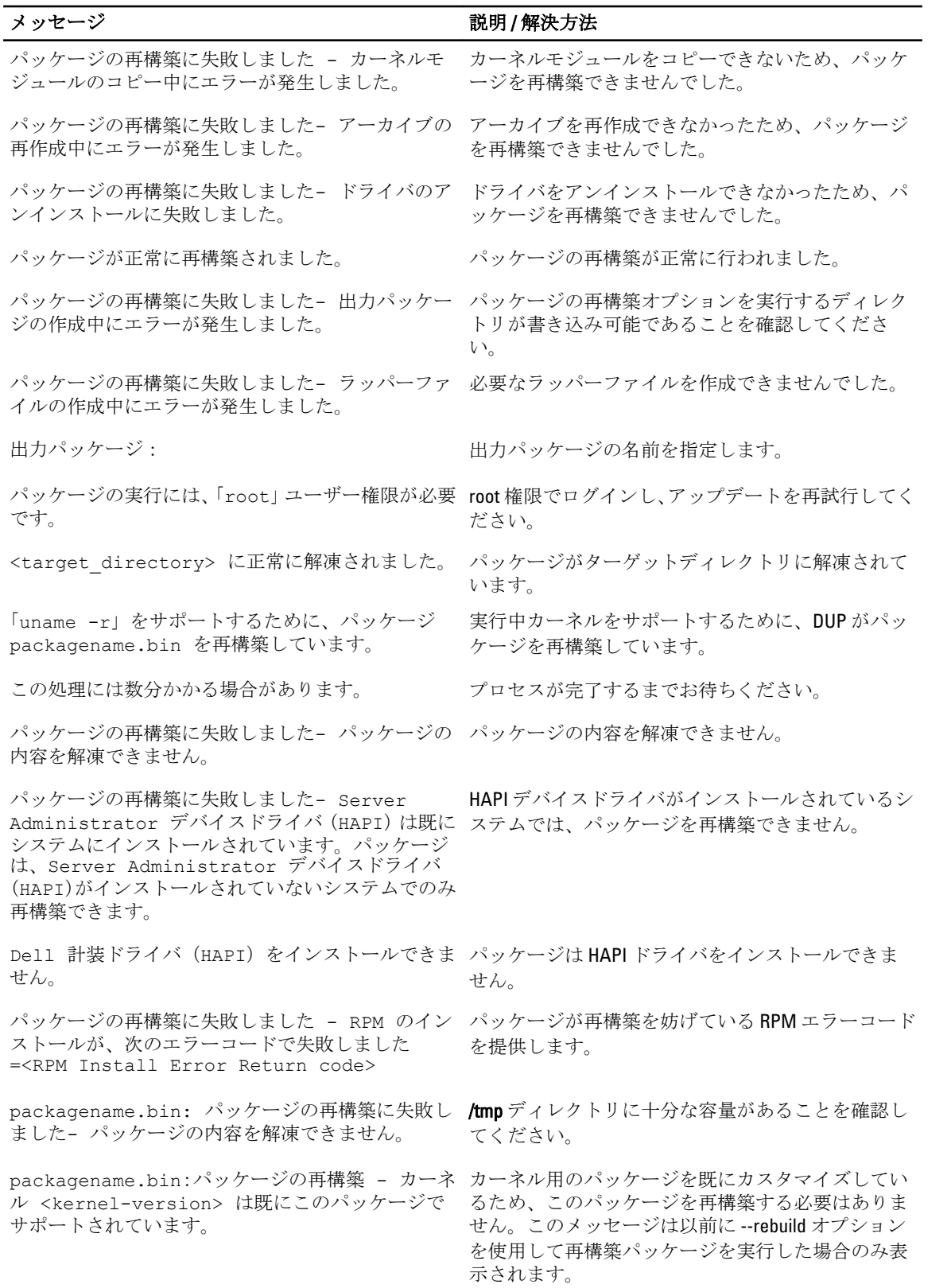

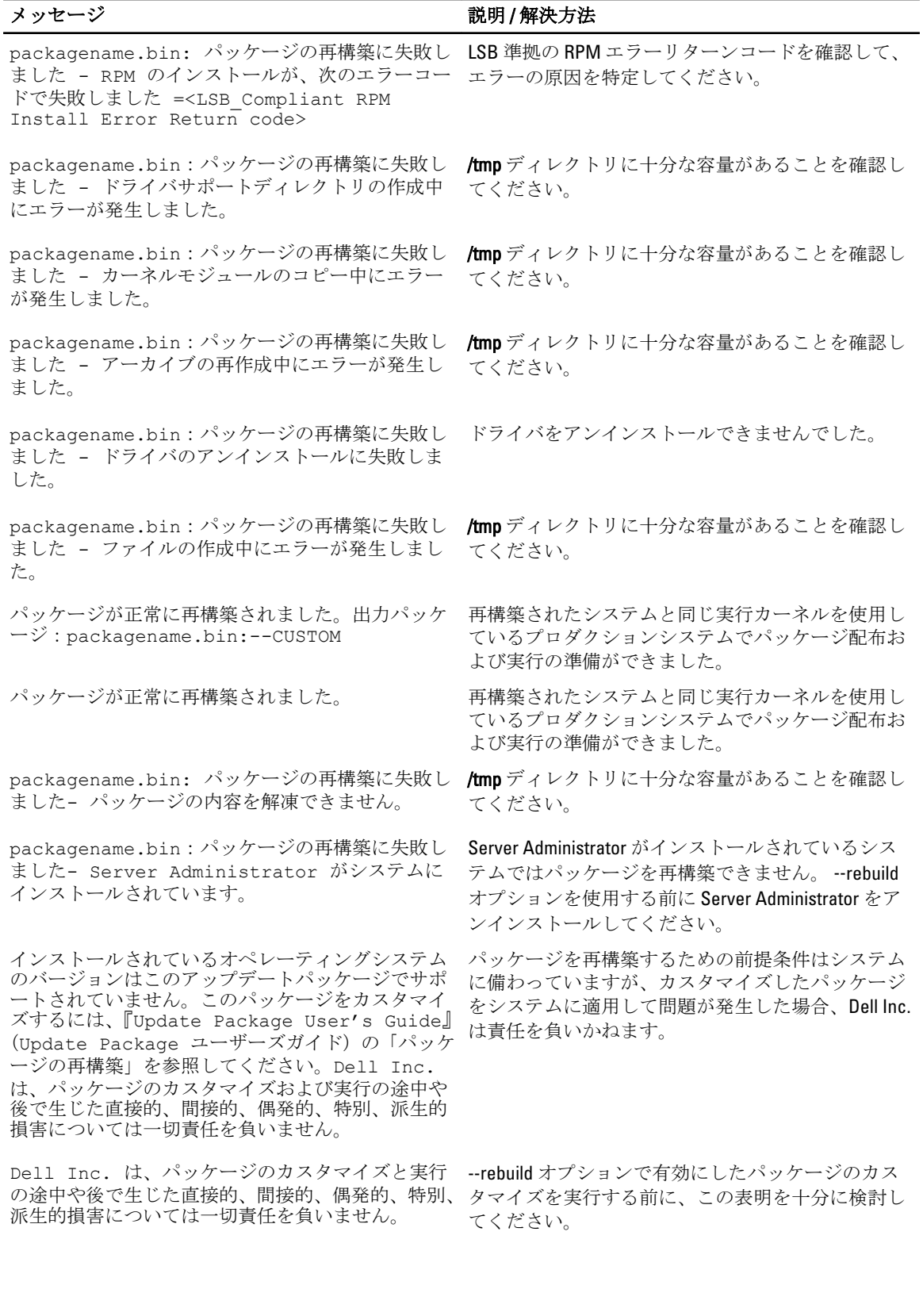

37

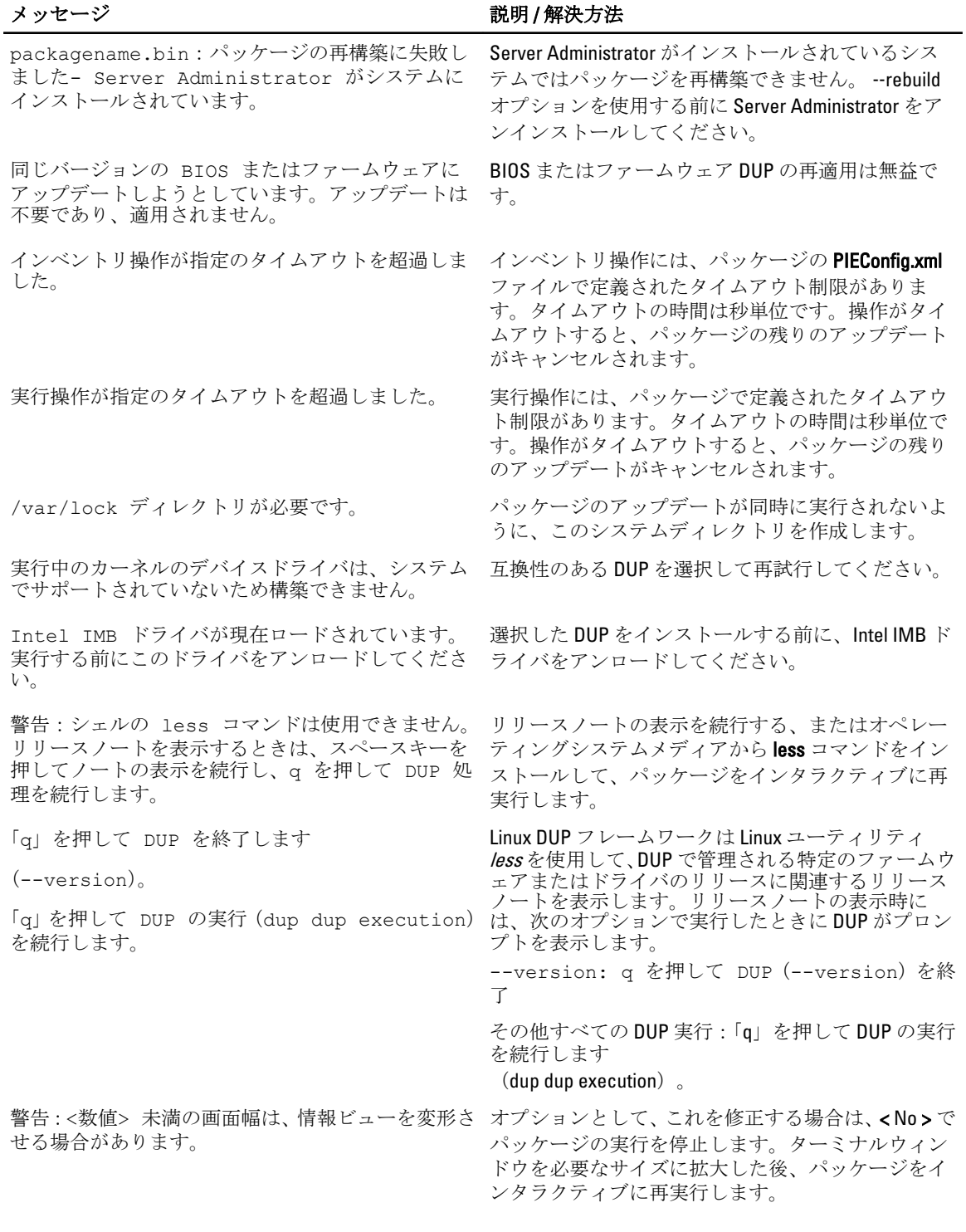

## <span id="page-38-0"></span>DUP メッセージログ

DUP のコマンドを実行するとロギングが行われます。ログにはアップデートアクティビティすべてに関する 情報が維持されます。DUP はメッセージログに書き込みを行います。同じシステムに同じパッケージを繰り 返してインストールすると、ログが付加されます。メッセージファイルディレクトリにはシステムのさまざ まなイベントに関するメッセージが含まれます。このため、DUP に該当するメッセージを探すためにはログ ファイルをスキャンする必要があります。

### メッセージの場所

デフォルトのメッセージログファイル場所は /var/log/dell/updatepackage/log です。

## メッセージログファイル

メッセージログファイルには次の情報が含まれています。

- DUP の起動日時
- **●** パッケージリリース ID 番号
- コマンドによって生成されたサポートログの完全パスとファイル名
- DUP タイプ
- DUP バージョン
- DUP のフレームワークバージョン
- DUP のソフトウェアアプリケーション名をメモします
- 現在インストールされている DUP のバージョン
- コマンドがシステムに適用しようとしているバージョン
- コマンド実行によって生じる終了コード
- 再起動が行われたかどうか

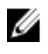

**シンモ:** サポートログファイルは Dell のサポート担当者による使用を意図するものです。Dell では、 DUP 出力をユーザー指定のファイルにリダイレクトすることをお勧めします。

7

# <span id="page-40-0"></span>Windows のトラブルシューティング

本項では、Windows オペレーティングシステムに関する実行可能なトラブルシューティング手順について説 明します。

## 既知の問題

次にリストする問題は、Windows オペレーティングシステム用 Dell Update Packages (DUP)に関する既知の 問題とその修正方法です。dell.com/support/manuals で該当する『Windows 用 Readme』も合わせて参照してく ださい。

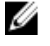

メモ: dell.com/support/manuals にある readme.txt ファイルには、既知の問題に関する最新情報が記載され ています。

### Microsoft Windows オペレーティングシステムにおけるインベントリエラー

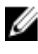

**グ メモ:この問題は、Windows** オペレーティングシステムのバージョン 2008 以降を実行するシステムに該 当します。

**シンモ: ユーザーアカウント制御 (UAC) と呼ばれる実装機能は、Windows オペレーティングシステムで稼** 働するシステムに対するセキュリティ侵害の可能性を自動的に低減します。

システムで SUU または DUP を実行する前に、グループポリシーエディタでセキュリティオプションを変更し ます。これを行うには、次の手順を実行します。

1. 次のいずれかの方法で、グループポリシーエディタを開きます。

- ローカルグループポリシーの場合は、スタート → ファイル名を指定して実行 → gpedit.msc の順 にクリックします。
- Active Directoryベースのグループポリシーオブジェクト(GPO)では、スタート→ファイル名を 指定して実行 → gpedit.msc の順にクリックして必要な GPO を参照します。

■ メモ: システムがドメインのメンバーであることを確認してください。

グループポリシーエディタ ウィンドウが表示されます。

- 2. コンピュータの構成 → Windows の設定 → セキュリティの設定 → ローカルポリシー → セキュリティオ プション と参照します。
- 3. ユーザーアカウント制御→:管理者承認モードでの管理者に対する昇格時のプロンプトの動作に移動 します。
- 4. 右クリックして、Elevate without prompt (プロンプトなしで昇格)を選択します。

## メッセージ

DUP の実行中に表示される場合のあるメッセージの説明とその解決方法については、次の表を参照してくだ さい。また、dell.com/support/manuals で『Microsoft Windows 用 Readme』も合わせて参照してください。

#### 表 6. メッセージ

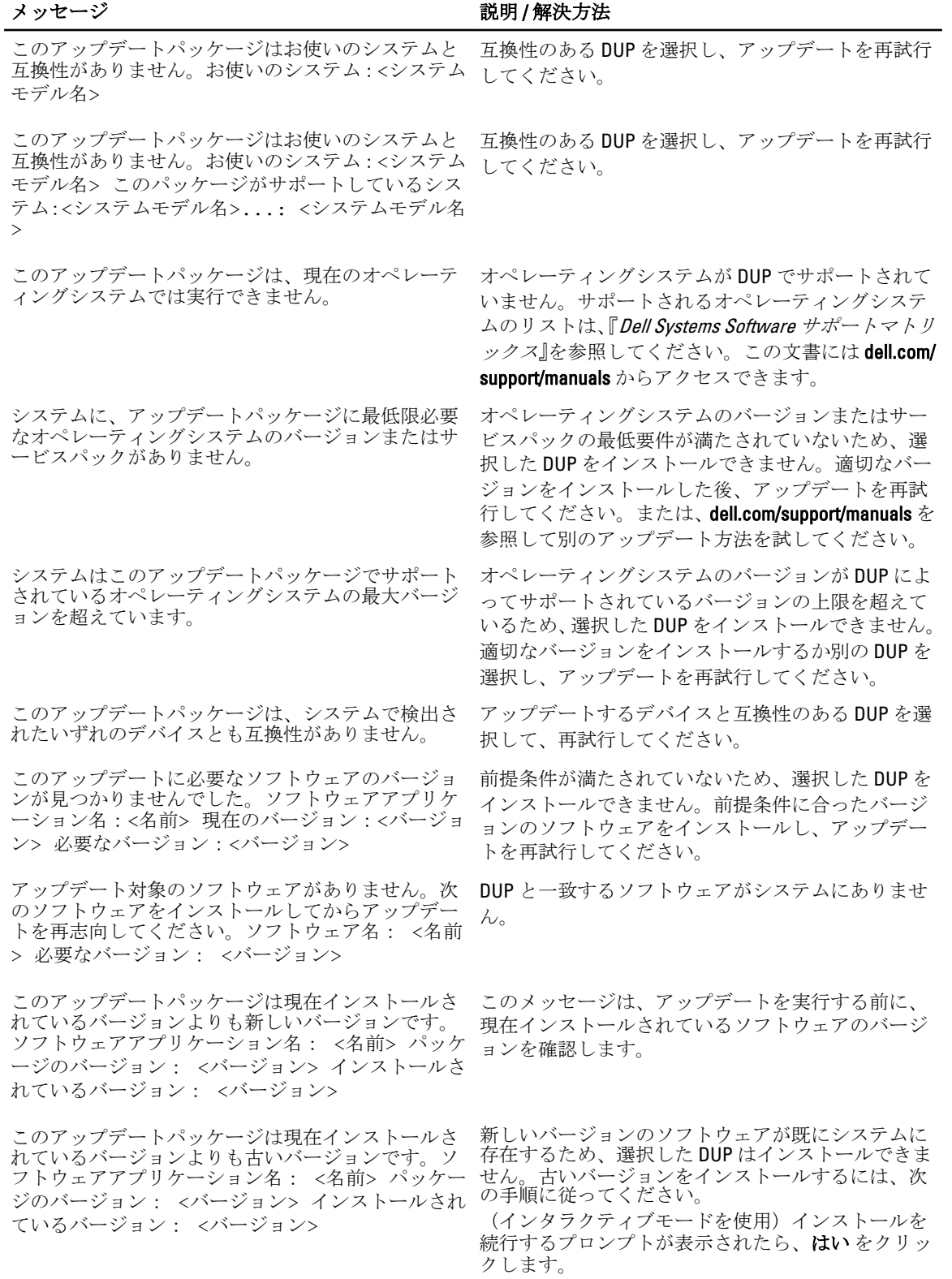

<span id="page-42-0"></span>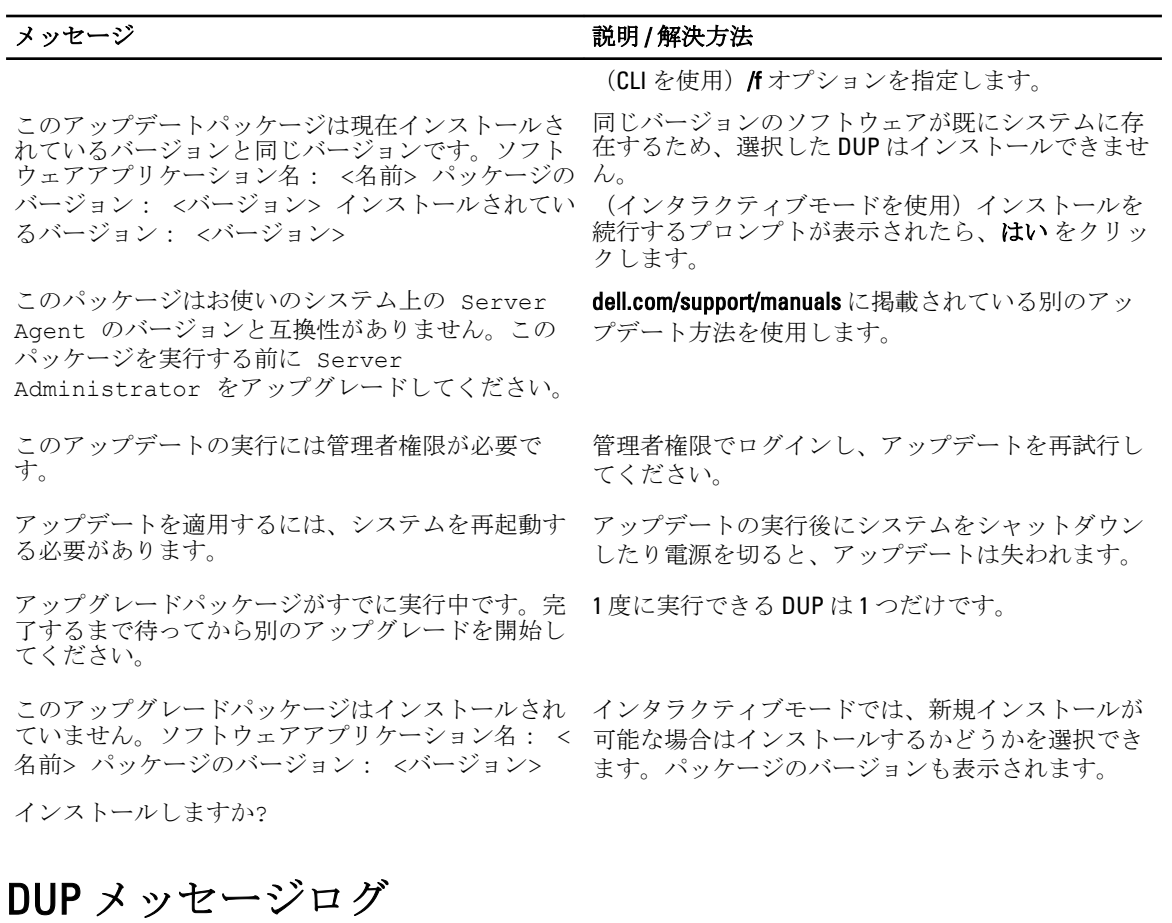

DUP のコマンドを実行するとロギングが行われます。ログにはアップデートアクティビティすべてに関する 情報が維持されます。DUP はメッセージログに書き込みを行います。同じシステムに同じパッケージを繰り 返してインストールすると、ログが付加されます。メッセージファイルディレクトリにはシステムのさまざ まなイベントに関するメッセージが含まれます。このため、DUP に該当するメッセージを探すためにはログ ファイルをスキャンする必要があります。

### メッセージの場所

DUP 7.2 フレームワークより前の旧バージョンのログファイル用デフォルトパスは %SystemDrive%\dell \updatepackage\log です。

DUP 7.2 フレームワーク以降のログファイル用パスは次のとおりです。

Windows 2003 : %SystemDrive%\Documents and Settings\All Users\Application Data\Dell\UpdatePackage\log Windows 2008 および 2012 :%SystemDrive%\Program Data\Dell\UpdatePackage\log.

■ メモ:ログファイルを表示するには、ユーザーが管理者特権を持っている必要があります。

### メッセージログファイル

メッセージログファイルには次の情報が含まれています。

• DUP の起動日時

- パッケージリリース ID 番号
- コマンドによって生成されたサポートログの完全パスとファイル名
- DUP タイプ
- DUP バージョン
- DUP のフレームワークバージョン
- DUP のソフトウェアアプリケーション名をメモします
- 現在インストールされている DUP のバージョン
- コマンドがシステムに適用しようとしているバージョン
- コマンド実行によって生じる終了コード
- 再起動が行われたかどうか

**メモ:** サポートログファイルは Dell のサポート担当者による使用を意図するものです。Dellでは、 DUP 出力をユーザー指定のファイルにリダイレクトすることをお勧めします。

# <span id="page-44-0"></span>よくあるお問い合わせ

#### 質問:Dell Update Package(DUP)を適用するたびにシステムを再起動する必要がありますか?

回答:インタラクティブモードで実行されている DUP は、システムを再起動する必要があるかどうかを判断 します。必要な場合は、再起動のプロンプトが表示されます。サイレント無人モードでは、終了コードがシ ステム再起動が必要であることを示す 2 に設定されています。

#### 質問:DUP がサポートしているオペレーティングシステムにはどのようなものがありますか?

回答: dell.com/support/manuals で参照できる『Dell Systems Software サポートマトリックス』には、各種 Dell システム、これらのシステムがサポートしているオペレーティングシステム、これらのシステムにインスト ールできる Dell OpenManage コンポーネントに関する情報が含まれています。

#### 質問:オペレーティングシステムが DUP 対応でない場合は、どのようにアップデートを実行しますか?

回答:現在サポートされていないオペレーティングシステムの場合は、dell.com/support から既存のアップデ ートフォーマットを使ってアップデートを実行できます。

#### 質問:使用しているデバイス用の DUP が dell.com/support で見つかりません。

回答:製品カテゴリ、製品ライン、製品モデル、ダウンロードカテゴリ、オペレーティングシステムなど DUP のダウンロードに必要な情報をすべて入力したことを確認してください。

デバイスの一部には DUP が使用できないものもあります。デルでは、将来のリリースに DUP 対応デバイスを 随時追加していく予定です。現在 DUP がサポートしているデバイスのリストは readme.txt ファイルを参照し てください。

#### 質問:アプリケーションやオペレーティングシステムのアップデートのリモートサーバーへの展開にソフト ウェア配布ツールを使用しています。このツールで DUP を使用してサーバーをリモートアップデートする ことはできますか?

回答:DUP は大部分のソフトウェア配布ツールに対応するよう設計されています。詳細については、お使い のツールのマニュアルを参照してください。

#### 質問:無人モードで実行している DUP が生成したエラーメッセージはどこにありますか?

回答:実行メッセージは、本ガイドの[「メッセージログファイル](#page-38-0)」の項で説明されているパッケージログフ ァイルと Windows のシステムイベントログ(SEL)に保存されています。

パッケージログファイルは次のデフォルトディレクトリにあります: C:\dell\updatepackage\log

#### \packagename.txt

Windows SEL は、Windows イベントビューアから利用できます。

### 質問:コマンドラインプロンプトから DUP を実行するときも、Windows ダイアログボックスとポップアップ メッセージが引き続き表示されます。この出力をコマンドラインプロンプトコンソールで出力できますか?

回答:/s オプションと/l オプションを使用して出力をログファイルに転送してください。

#### 質問:DUP の依存関係やその他の情報にはどのようにしてアクセスできますか?

回答:この情報は DUP を実行するときに最初に表示されるグラフィカルユーザーインタフェース (GUI) 画 面に表示されます。

一部の情報は CLI/c/s オプションを使用して取得することもできます(/c と /s オプションは一緒に使用する必 要があります)。ただし、この方法ではアップデートのバージョンや、そのアップデートがターゲットシス テムに適用できるかどうかなどの限られた情報しか得られません。

#### 質問:他のベンダーのシステムでも DUP を使用できますか?

回答:いいえ。DUP は Dell システム専用に設計されています。

#### 質問:最近システムの BIOS をアップデートしたのですが、前のバージョンに戻したいと思います。DUP で前 のバージョンに戻すことは可能ですか?

回答:はい、可能です。dell.com/support からシステム BIOS の以前のバージョン用の DUP をダウンロードし てインストールします。DUP がない場合は、dell.com/support の別の形式の DUP を使用してください。

#### 質問:システム BIOS の DUP で再起動が必要なのはなぜですか?

回答:BIOS アップデートはシステムを再起動した後でのみ適用されるためです。

#### 質問:システムに複数のアップデートを同時に適用したいのですが、DUP でこのような処理は可能ですか? アップデートを適用する順序を考慮する必要はありますか?

回答:はい。複数のアップデートをシステムに同時適用することができます。アップデートの順序について は「DUP [のインストール順序](#page-10-0)」を参照してください。

#### 質問:Windows DUP の名前を変更しても正常に動作しますか?

回答:はい。

#### 質問:DUP を変更できますか?

回答:いいえ。DUP にはコンテンツの破損を防ぐためのロジックが含まれています。この設計のため、DUP に変更を加えることはできません。

**タ メモ: Dell は変更された DUP をサポートしていません。** 

#### 質問:他のプログラムを使用して DUP の内容を調べたり抽出したりできますか?

回答:はい。WinZip または同様のソフトウェアアプリケーションを使用できます。

**メモ: DUP** にはコンテンツの破損を防ぐためのロジックが含まれています。この設計のため、DUP を変更 することはできません。Dell は変更された DUP をサポートしていません。

#### 質問:英語以外の言語の Windows 2000 を使用しています。DUP を使用することはできますか?

回答:はい。英語以外の言語の Windows 2000 Server および Windows Server 2003 オペレーティングシステムで も DUP を使用できます。 ただし、現在 DUP は英語でのみ提供されています。

#### 質問:使用しているシステム向けに新しい DUP が使用可能であることを知るにはどうすればよいですか?

回答: dell.com/support でアップデートを調べたり、dell.com で File Watch サービスに登録して、お使いのシス テムのアップグレードに関する自動通知を受けることができます。

#### 質問: CLI モードで強制 (/f) オプションを使用しても、BIOS とファームウェアアップデートを再適用 (同じ バージョンにアップデート)できないのはなぜですか?

回答:BIOS またはファームウェア DUP の再インストールは企業の貴重な時間とリソースの浪費になる上、得 られる成果はありません。それでもこのようなアップデートを適用する必要がある場合は、GUI モードで DUP を実行して再適用を確定します。

#### 質問:コマンド文字列に複数の CLI オプションを入力しても 1 つしか実行されないのはなぜですか?

回答:同時に使用できるのは一部の CLI オプションのみです。CLI オプションの無効な組み合わせを1つのコ マンド文字列に入力した場合、優先度の最も高いオプションのみが実行されます。異なるオペレーティング システムに対して組み合わせて使用できるコマンドについての詳細は、[「コマンドラインインタフェースリフ](#page-24-0) [ァレンス](#page-24-0)」を参照してください。

#### 質問:ダウンロードした DUP にデジタル署名があることを確認するにはどうすればよいですか?

回答:Windows Explorer で、検証する DUP を検索してファイル名を右クリックします。ポップアップウィン ドウの プロパティ をクリックします。プロパティ ウィンドウに デジタル署名 タブが表示されている場合、 その DUP にはデジタル署名があります。そのタブが表示されない場合、DUP には署名がありません。詳細に ついては「Windows [におけるデジタル署名の検証」](#page-14-0)を参照してください。

#### 質問:DUP の最新リリースと署名付きの DUP を一緒に使用できないのはなぜですか?

回答:2005 年の第 3 四半期以降にリリースされた DUP にはデジタル署名が付いています。

9

# <span id="page-48-0"></span>信頼済みプラットフォームモジュール と BitLocker のサポート

信頼済みプラットフォームモジュール(TPM)は、暗号化キーに関連する基本的なセキュリティ機能を提供 するように設計された暗号化機能を持つセキュアマイクロコントローラです。これはシステムのマザーボー ド上に取り付けられており、ハードウェアバスを使用してシステムの他のコンポーネントと通信します。 BIOS セットアップコマンドを使用して、システムとその TPM の所有権を確立することができます。

TPM は、プラットフォームの構成を値のセットとしてプラットフォーム構成レジスタ (PCR)のセットの中 に格納します。従って、例えば、こうしたレジスタの1つにはマザーボードの製造元、もう1つにはプロセ ッサの製造元、3 つ目のレジスタにはプラットフォームのファームウェアバージョン、というように構成が 格納されます。TPM を組み込んだシステムはプラットフォームの測定値に関連付けられたキーを作成しま す。このキーは、プラットフォームの測定値がキーの作成時と同じ値である場合にのみアンラップできます。 このプロセスは TPM のキーの*シール*と呼ばれます。復号化は*シール解除*と呼ばれます。シールされたキー が初めて作成されるとき、TPM は構成値とファイルハッシュのスナップショットを記録します。シールされ たキーは、現在のシステム値がスナップショットの記録と一致する場合にのみシール解除できます。 BitLocker はシールされたキーを使用してシステムの整合性を脅かす攻撃を検知します。データは、特定のハ ードウェアまたはソフトウェア条件が満たされるまでロックされた状態になります。

BitLocker は、次の 2 つの主要データ保護機能を組み合わせて不正なデータアクセスを防ぎます。

- ハードディスク上の Windows オペレーティングシステムボリューム全体の暗号化: BitLocker は、オペ レーティングシステムボリュームにあるユーザーファイルとシステムファイルをすべて暗号化しま す。
- 初期ブートコンポーネントとブート構成データの整合性のチェック:TPM バージョン 1.2 を備えたシ ステムでは、BitLocker は TPM の拡張セキュリティ機能を利用して、システムのブートコンポーネント に変更がなく、暗号化されたディスクが元のシステムにある場合にのみ、データにアクセスできるよ うにします。

BitLocker は互換性のある TPM マイクロチップと BIOS が搭載されたシステム用に設計されています。互換 TPM はバージョン 1.2 TPM として定義されています。互換 BIOS は TPM と Static Root of Trust Measurement (SRTM)をサポートしています。BitLocker は TPM 内のマスター暗号化キーをシールし、前回のセキュア起 動時からコード測定値に変更がない場合にのみキーの解放を許可します。1 対多の BIOS アップデートシナ リオは、BitLocker によるアップデート停止、および起動完了前のリカバリキー要求につながります。

BitLocker は、フルボリューム暗号化およびセキュアスタートアップによってシステムに格納されているデー タを保護します。BitLocker は、オペレーティングシステムが実行されていないときにシステムが侵害された 場合でも、システムに格納されたデータの暗号化された状態が維持されることを確実にし、BitLocker キーが 提示されるまでオペレーティングシステムの起動およびドライブの復号化を阻止します。

TPM は BitLocker と連携してシステム起動時の保護を提供します。BitLocker で TPM を使用できるようにする には、TPM を有効化してアクティブにしておく必要があります。起動情報が変更された場合、BitLocker はリ カバリモードとなり、データへのアクセスにはリカバリパスワードが必要になります。

**タモ: BitLocker** をオンにする方法については、Microsoft TechNet ウェブサイトを参照してください。TPM をアクティブにする手順については、システムに付属のマニュアルを参照してください。TPM は BitLocker に必須ではありませんが、起動時のシステム整合性検証に追加のセキュリティを提供するの は TPM を搭載したシステムのみです。TPM がない場合、BitLocker を使用できるのはボリュームの暗号 化のみで、セキュア起動には使用できません。

<mark>グ</mark> メモ: BitLocker の最もセキュアな設定方法は、TPM バージョン 1.2 と Trusted Computing Group (TCG) 準拠 の BIOS を実装したシステムで、起動キーまたは PIN を使用する方法です。これらの方法では、追加の物 理的なキー(システムで読み取り可能なキーが書き込まれた USB フラッシュドライブ)、またはユーザ ー設定の PIN を必須にすることにより、追加の認証を提供します。

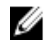

**ノモ: BIOS** の一括アップデートには、BitLocker を無効にしてアップデートをインストールし、システム を再起動してから再び BitLocker を有効化するスクリプトを作成します。1 対 1 の Dell Update Package (DUP) の展開には、手動で BitLocker を無効にし、システムを再起動した後で再び有効化します。

メモ: BitLocker (TPM、または TPM と USB、または TPM と PIN)を有効にした場合、BIOS DUP に加えて、 TPM セキュリティ が起動前測定値でオンに設定され、 TPM アクティブ化 が有効に設定されている TPM バージョン 1.2 チップを搭載したシステムでは、U320、Serial Attached SCSI(SAS)5、SAS 6、Expandable RAID Controller (PERC) 5、PERC 6、Cost Effective RAID Controller (CERC) 6 のコントローラ用のファームウ ェア DUP の実行がブロックされます。

<span id="page-50-0"></span>10 Microsoft Windows Server 2008 のユーザーア カウント制御

Microsoft Windows Server 2008 以前のバージョンでは、ユーザーアカウントは大抵ローカル管理者グループの メンバーであり、管理者権限へのアクセスが可能でした。管理者アカウントにはシステム規模のアクセスが 付与されているため、ローカル管理者グループはソフトウェアのインストール、アップデート、および実行 を行うことができました。ローカル管理者グループにユーザーが追加されると、そのユーザーには自動的に Windows 権限が付与されました。この権限はオペレーティングシステムのすべてのリソースへのアクセスを 提供することから、管理者権限を持つユーザーアカウントは、悪意のあるソフトウェア(マルウェア)によ る侵害が可能なオペレーティングシステムリソースへのアクセスを提供するというセキュリティリスクとな っていました。

ユーザーアカウント制御 (UAC) は Windows Server 2008 オペレーティングシステムで導入された新しいセキ ュリティ機能です。ユーザーアカウント制御を有効にすると、ビルトインのローカル管理者アカウントを除 くすべてのユーザーに対して、重要性の高いシステムリソースへのアクセスが制限されます。

Windows Server 2008 オペレーティングシステムでは次の3 種類のユーザーアカウントを使用できます。

- ドメイン管理者アカウント。これは管理者権限を持つユーザーアカウントです。
- 標準ユーザーアカウント。ソフトウェアをインストールしたり、他のユーザーやコンピュータのセキ ュリティに影響しないシステム設定の変更ができます。
- ローカル管理者アカウント。オペレーティングシステムのデフォルトのスーパーユーザーです。

UAC を有効にされているときは、ユーザーの操作性がドメイン管理者アカウントとローカル管理者アカウン トユーザーで異なります。ドメイン管理者アカウントがシステムの重要なリソースにアクセスする必要があ る場合、Windows Server 2008 オペレーティングは、完全な管理者アクセスを必要とするプログラムまたはタ スクを起動する前に次のプロンプトのひとつを表示します。

- 権限を昇格させる許可(ドメイン管理者グループのユーザーの場合)
- 権限を昇格させるためのドメイン管理者の資格情報(標準ユーザーの場合)

UAC は、ドメイン管理者グループのユーザー(管理者アカウント以外)が権限を昇格する必要がある場合は 続行をクリックするプロンプトを表示し、セキュリティリスクを伴う操作を行う場合はキャンセルをクリ ックするプロンプトを表示します。UAC では、ユーザーは DUP を実行する前に管理者アカウントにアップグ レードする必要があります。

メモ: ユーザーの操作性は Security Policy Manager スナップイン (secpol.msc) とグループポリシーで設定 Ø を変更できるため、UAC でのユーザーの操作性は複数あります。この環境で行われた設定選択は、標準 ユーザー、管理者、またはその両方に対して表示されるプロンプトやダイアログに影響します。UAC は、ユーザーアカウント制御:管理者承認モードで管理者を実行 設定を無効にすることで無効化でき、 システムの再起動が必要になります。

DUP を GUI モードで実行している場合、Windows Server 2008 オペレーティングシステムはユーザーに操作を 許可するポップアップを表示します。ただし、無人モードで DUP を実行している場合は、ユーザーは次の処 置のいずれかを行うことによって許可のポップアップウィンドウを回避することができます。

- グループセキュリティポリシー ユーザーアカウント制御:管理者承認モードでの管理者に対する昇格 プロンプトの動作 を プロンプトなし に変更してポップアップを無効化、または管理者グループの権 限をプロンプト表示なしで昇格します。
- UAC を無効にします。
- <span id="page-51-0"></span>• スクリプトを使用して DUP を実行し、ランタイムにローカル管理者として操作を行います。
- システムメモリ使用率に関連する Dell DUP HDD ファームウェアアップデートには、サーバー内に 8~ 16GB RAM が必要です。

## DUP をリモート実行する場合の UAC による制限

デフォルトでは、UAC の開始後は、すべての管理者アカウントユーザーが標準ユーザーとしてログインしま す。したがって、重要なシステムリソースへのアクセス権はユーザーが権限昇格リクエストを確認するまで 利用できません。この制限により、リモートで DUP を導入するオプションが無効になります。管理ノードエ ージェントがこれらのログイン資格で実行されている場合、UAC によってアクセス拒否 エラーが返されま す。

次の方法で、UAC による制限を回避できます。

- リモートエージェントがローカルシステムアカウントを使用して DUP アップデートを実行できるよ うにする。ローカルシステムアカウントは UAC の保護対象ではありません(推奨オプション)。
- DUP を実行している各リモートマシンのローカル管理者アカウントを使用する。
- リモートマシン上のすべてのユーザーに対して UAC を無効にする(非推奨オプション)。
- リモートマシン上で管理者アカウントに昇格しない。

**■ メモ: UAC** によって保護されないアカウントは、2つのアカウント(ローカル管理者アカウントとローカ ルシステムアカウント)のみです。ローカル管理者権限またはドメイン管理者権限を持つアカウントも 含む他のすべてのユーザーはデフォルトで UAC が有効になっています。ローカルまたはドメインセキ ュリティポリシーを更新することによって UAC を無効にすることが可能ですが、この方法は推奨されま せん。リモートユーザーが DUP をリモートで起動するためには、ビルトインのローカル管理者アカウン トでログインするか、ローカルシステムアカウント権限を取得する必要があります。